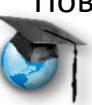

#### Microsoft Partners in Learning Сеть творческих учителей

#### **Prezi**

#### **(Динамическая презентация)**

Дорогие друзья!

Мы уверены, что вы хорошо знакомы с таким продуктом компании Microsoft, как Power Point. Сколько раз эта программа нас выручала! Как удобно поручать ученикам делать проекты! Как наглядно и эффектно! Но… Предлагаем ещё одну программу создания презентаций.

Это Prezi. Она уступает (пока) Power Point в возможностях анимации и эффектов, но эта программа новая (ей не более трёх лет), она постоянно развивается, дополняется новыми опциями и … разнообразит возможности наглядного представления материала. Она динамична, необычна и… (это такое модное сейчас слово «инфографика»)... ИНФОГРАФИЧНА ©.

Программа, с которой предлагаем познакомиться, предназначена для красивых презентаций. С её помощью можно создавать mind maps (ментальные карты), видеоролики, инструкции и много, много другого.

Почему именно **Prezi?**

- Программа бесплатная, можно легально использовать на домашнем и школьном компьютере;
- интуитивно понятна, проста в освоении;
- минимум настроек при эффектной подаче материала;
- не требовательна к ресурсам.

Приступим?

## **Шаг первый. Регистрация**

Сначала надо зайти на сайт разработчиков [\(http://prezi.com/\)](http://prezi.com/) и зарегистрироваться: процедура стандартная и не должна вызвать проблем.

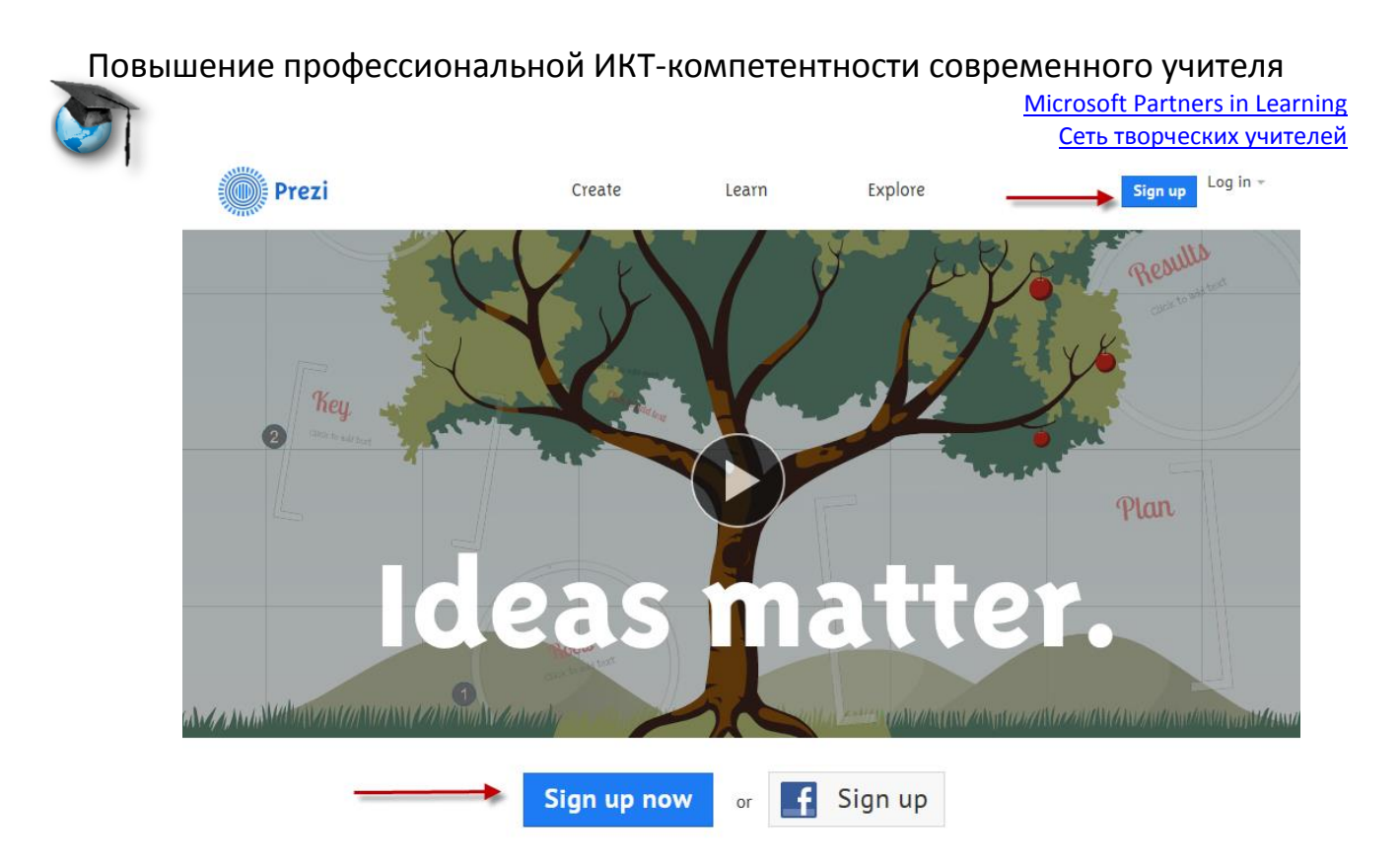

Здесь же можно посмотреть рекламный ролик (0 битов информации, хотя и красивый, к тому же… на английском языке).

Но «…нет таких преград, которые не могли бы одолеть большевики школьные учителя…»

Поэтому мы и без ролика сможем овладеть новой программой. Да?

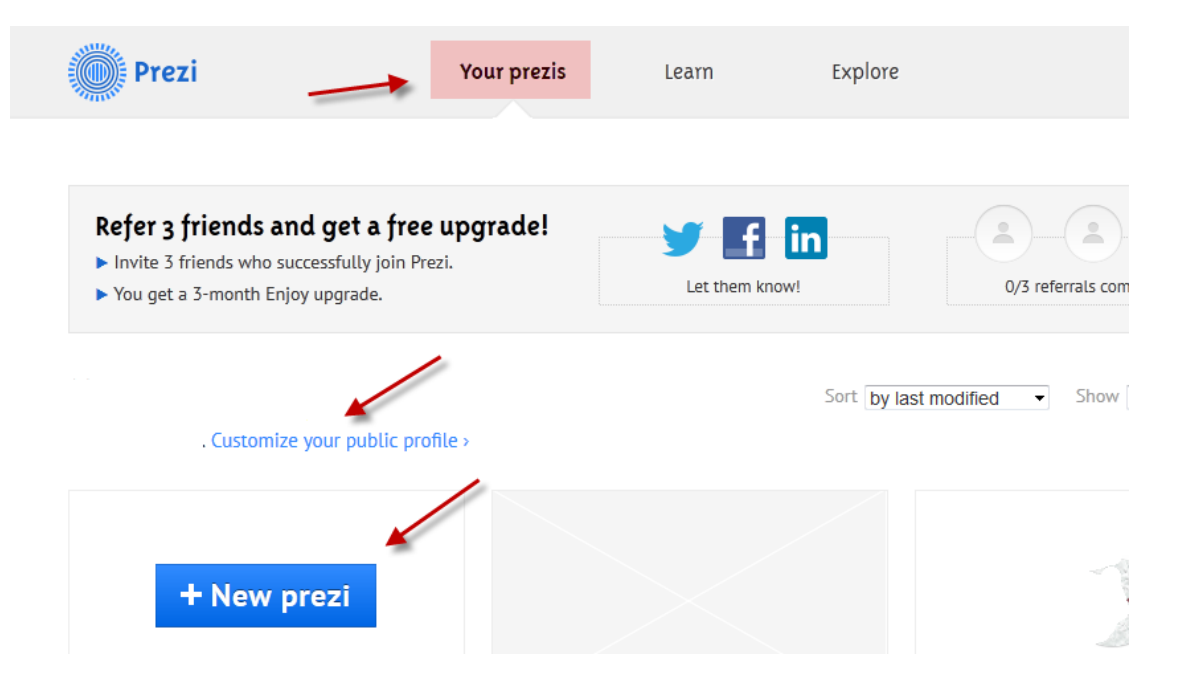

На странице сайта в верхней панели расположены три кнопки: *ваши прези, обучение и коллекции.* Чуть ниже нам предлагают пригласить трех друзей, чтобы получать бесплатные обновления.

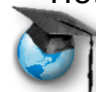

Microsoft Partners in Learning Сеть творческих учителей

Ещё ниже ссылка редактирования своего профиля. И, наконец, кнопка «Создать прези». Нажимаем.

# **Шаг второй. Добавление контента**

Нам предлагают выбрать тему. С помощью бегунка можно просмотреть все варианты:

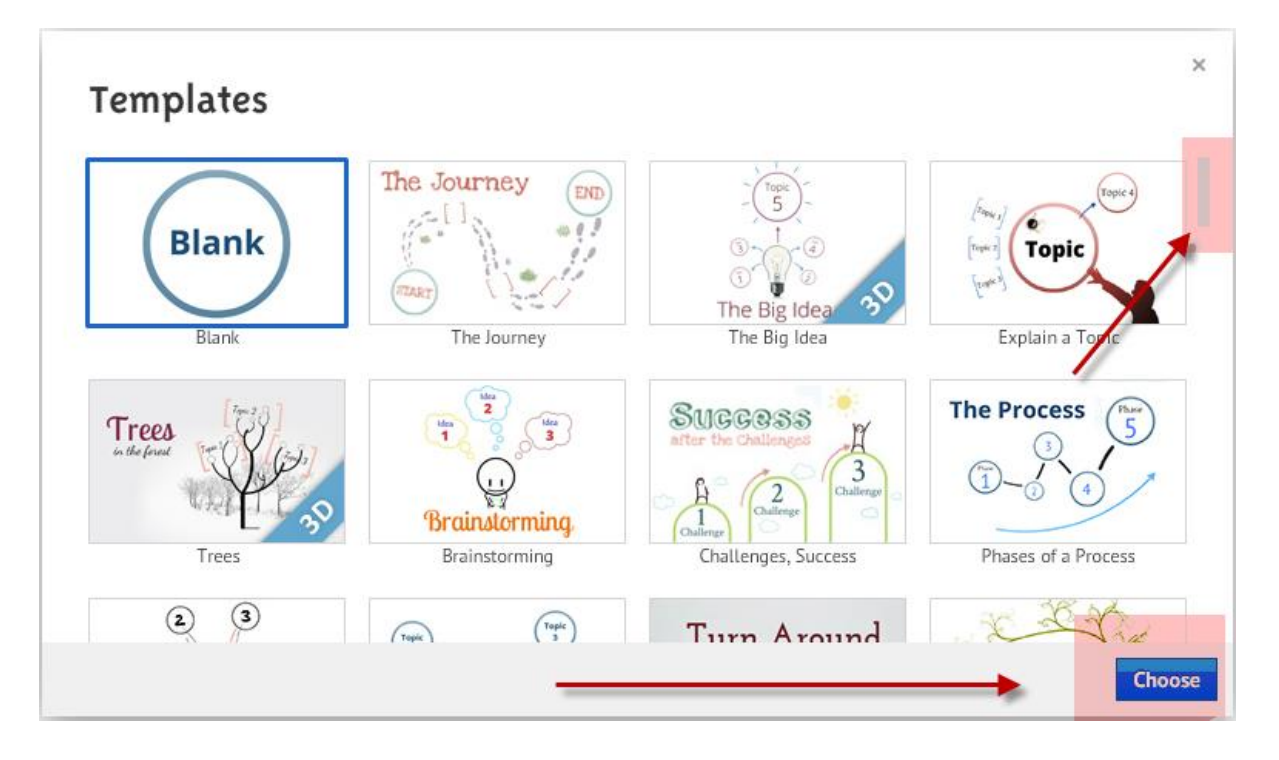

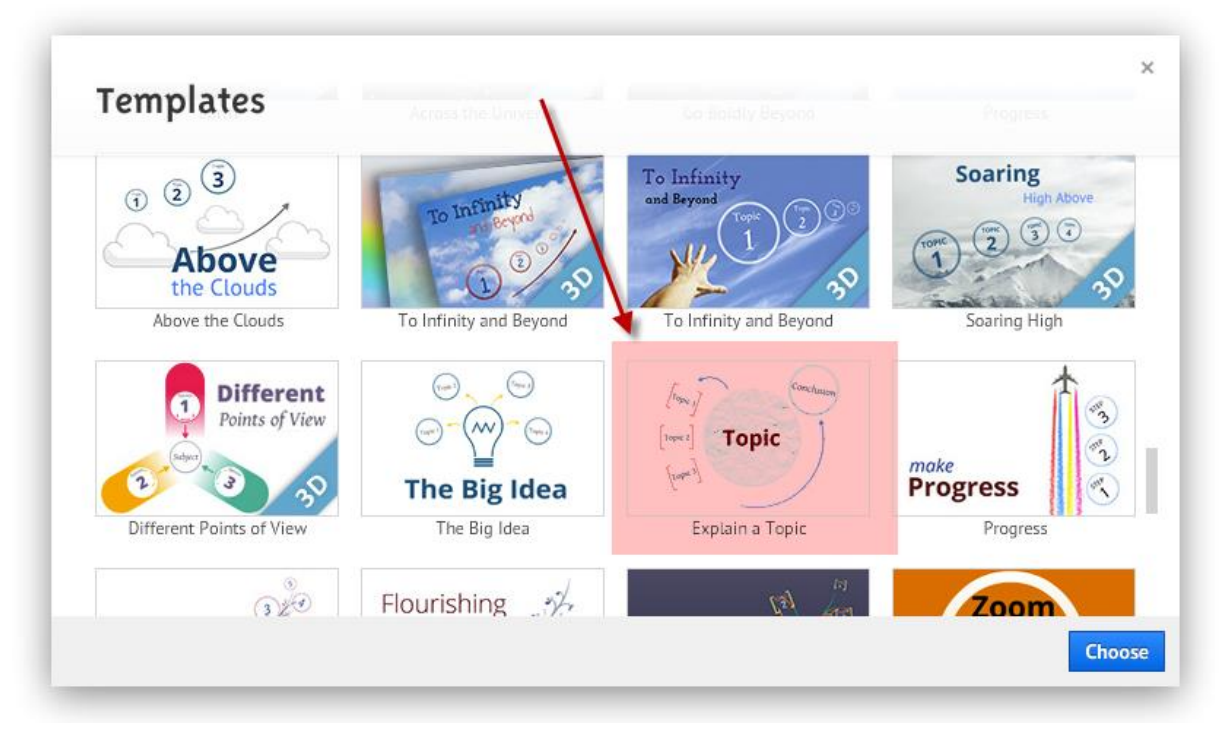

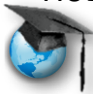

Microsoft Partners in Learning Сеть творческих учителей

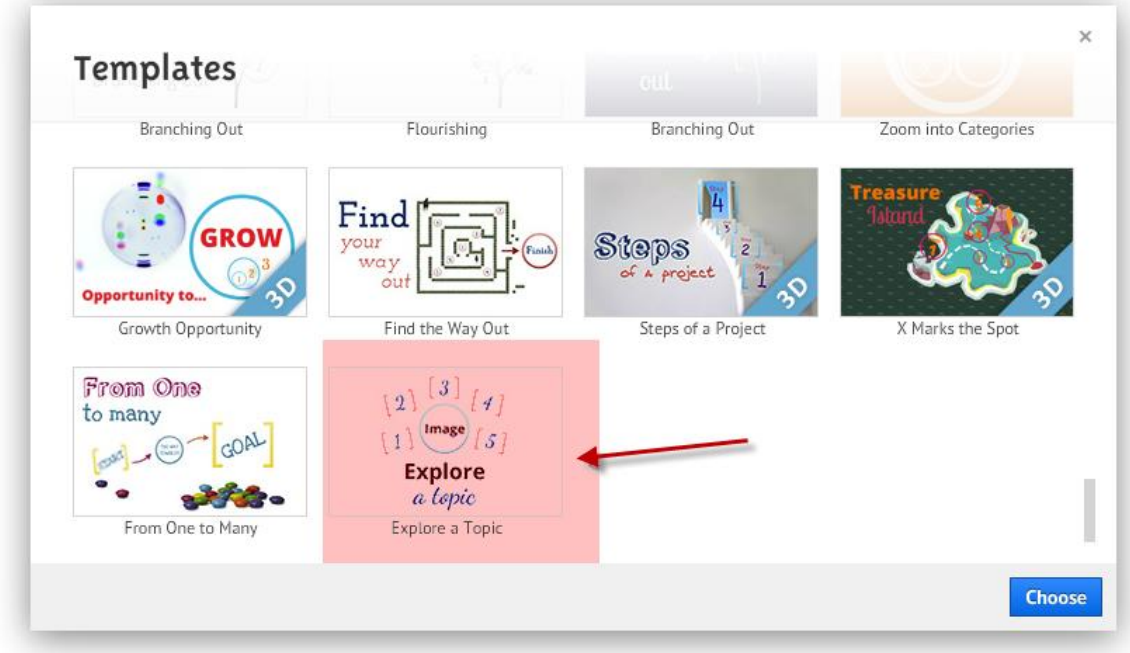

Для начала, наверное, лучше выбрать простые.

Интерфейс довольно аскетичен. Рассмотрим основные части.

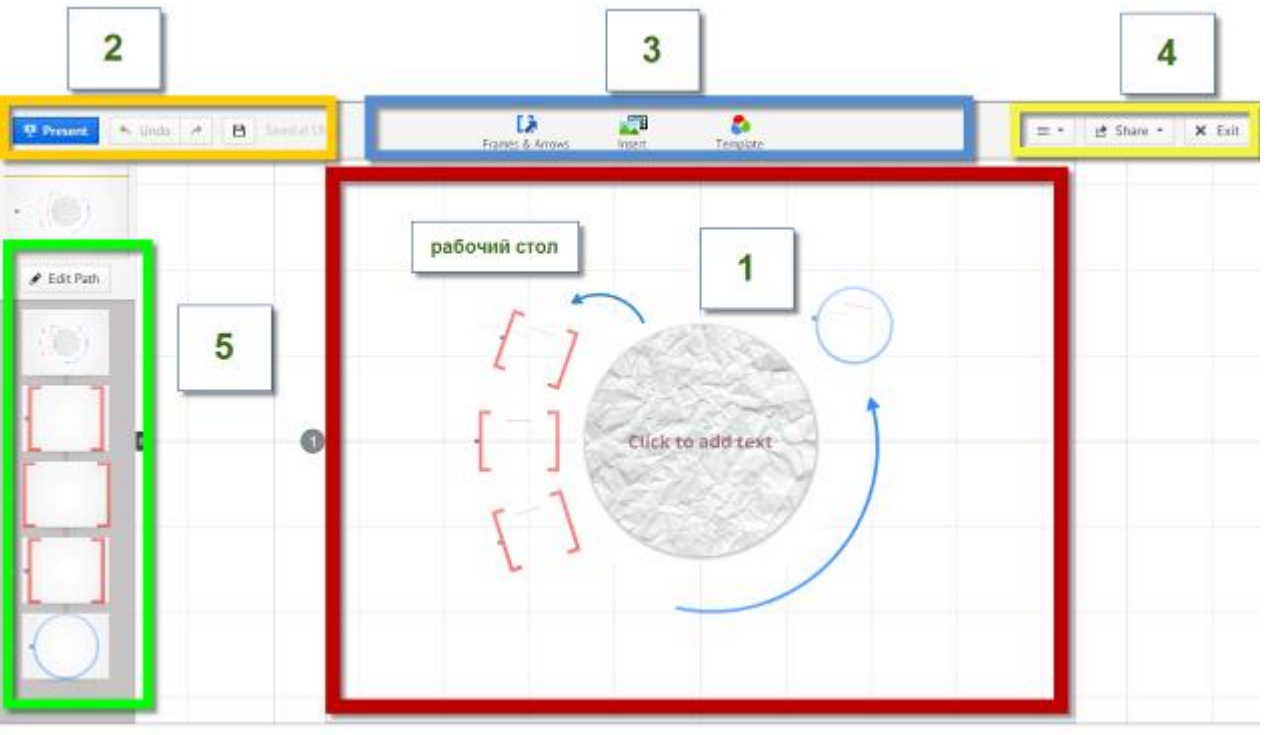

**Первый блок** – рабочий стол. Здесь будет располагаться наш проект. Здесь мы и будем его редактировать.

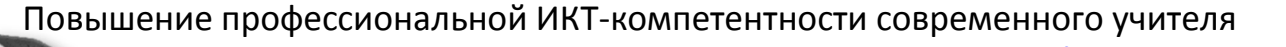

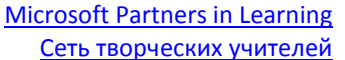

**Второй блок -** кнопки показа, отмены и возвращения действия и

сохранения.

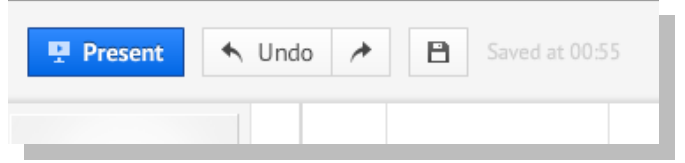

**Третий блок** - три группы настроек: кнопки «Рамки и стрелки», «Вставка» и «Шаблоны».

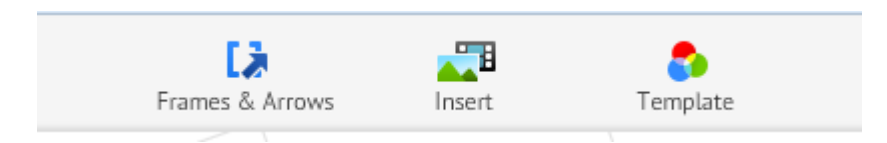

**Четвёртый блок** - кнопки помощи, публикации и выхода

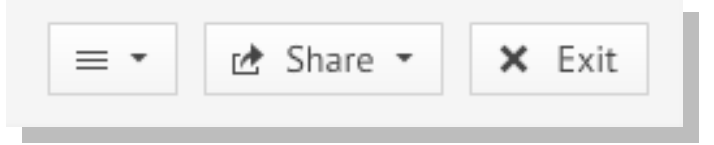

И, наконец, **пятый блок** - знакомая нам по PowerPoint панель слайдов.

Начнём?

Давайте сначала познакомимся с основным элементом – **Рамкой** (**Frame**). Рамка очерчивает ту область, которая будет показана во весь экран при демонстрации. Для удобного редактирования рамки и её содержимого надо нажать на кнопку **Увеличить рамку** (**Zoom to frame**). При этом она автоматически развернётся по оси координат.

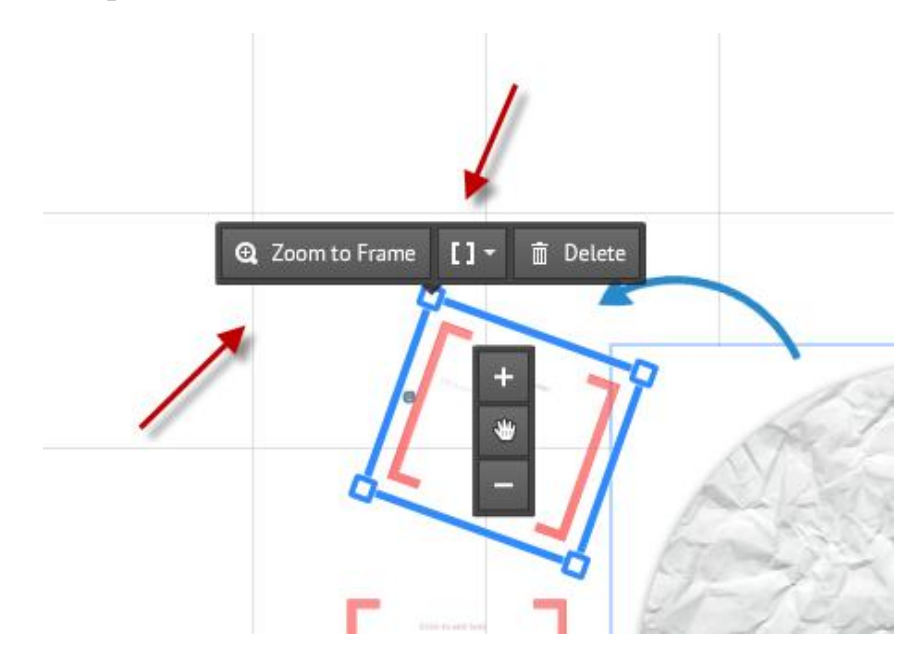

Microsoft Partners in Learning Сеть творческих учителей

Рамок предложено 4 вида:

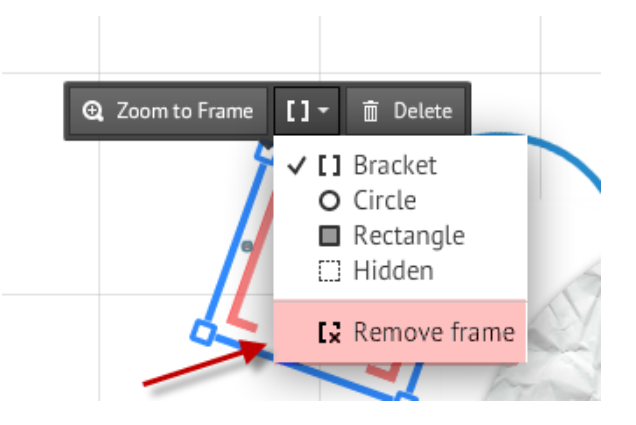

Скобки, круглые, квадратные и невидимые. Удобная опция – удаление рамки (в самом низу).

Рамку можно перемещать, нажав на кнопку с изображением руки в центре. Размеры её и ориентацию можно менять, управляя маркерами в углах. По умолчанию в готовой теме уже есть несколько рамок.

#### **Добавление содержимого**

Начнем с текста. В предустановленной рамке уже есть подсказка: «Кликните, чтобы добавить текст (Click to add text)».

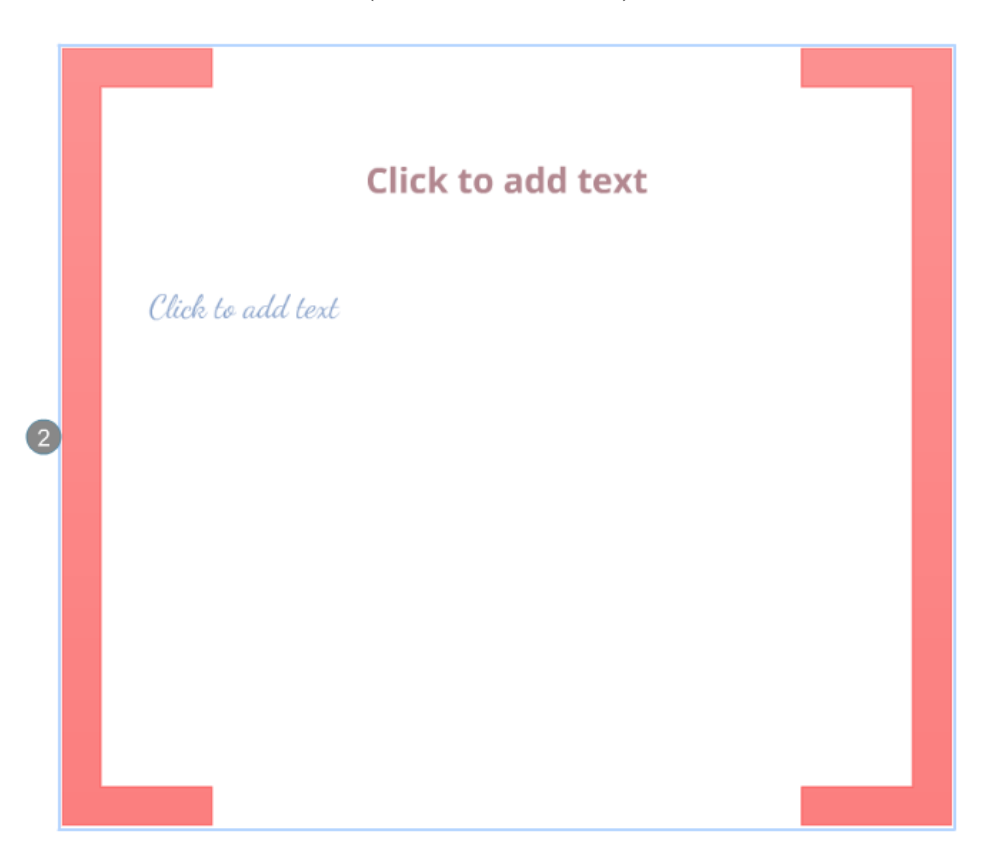

Но панель добавления и редактирования текста мы можем вызвать и в любой части рабочего поля двойным кликом ЛКМ.

В программе предусмотрены разные форматы для заголовков (Title), подзаголовков (Subtitle) и простого текста (Body). К сожалению, для кириллицы доступен только ограниченный набор шрифтов. Для заголовка он установлен, а для подзаголовка и текста их надо будет специально настроить (об этом ниже). Но это не должно нас огорчать, так как текст можно форматировать.

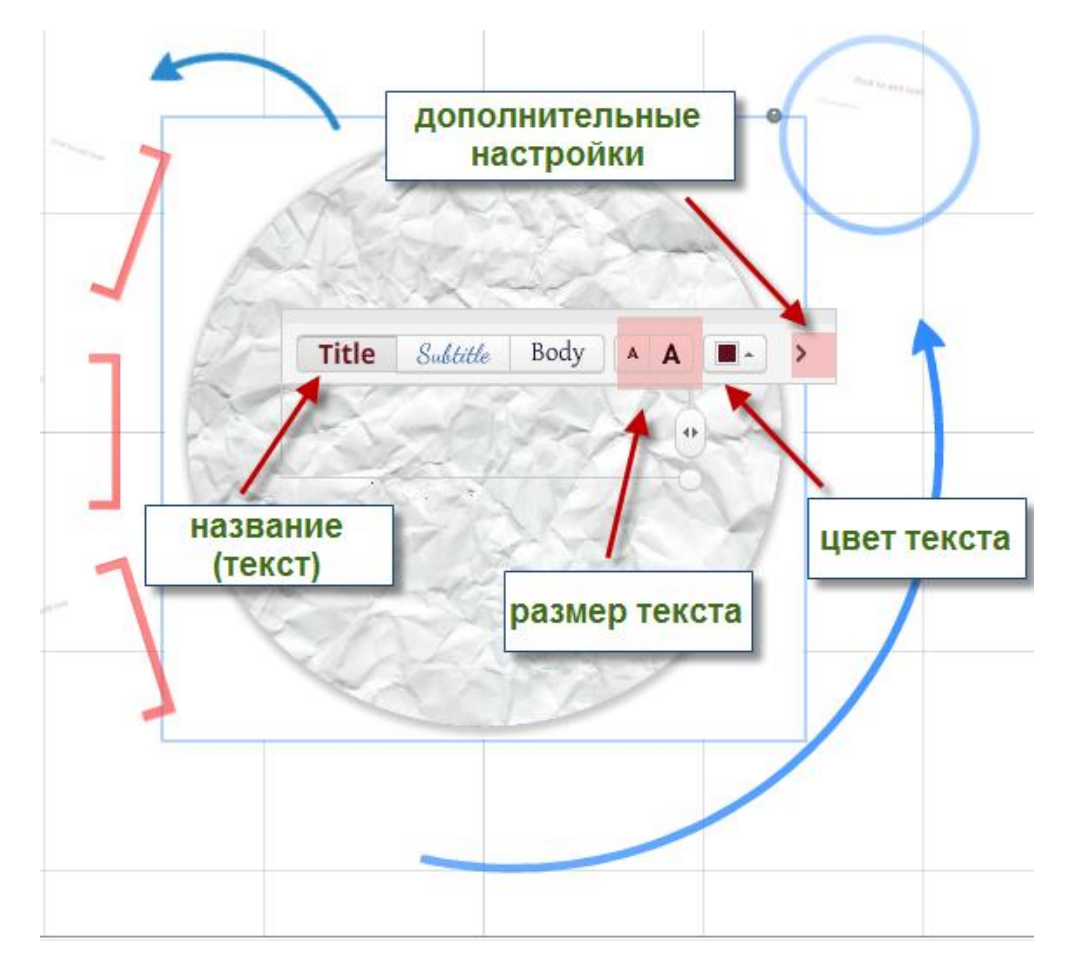

Кнопки знакомые и на них останавливаться не будем. Добавляем наш первый текст.

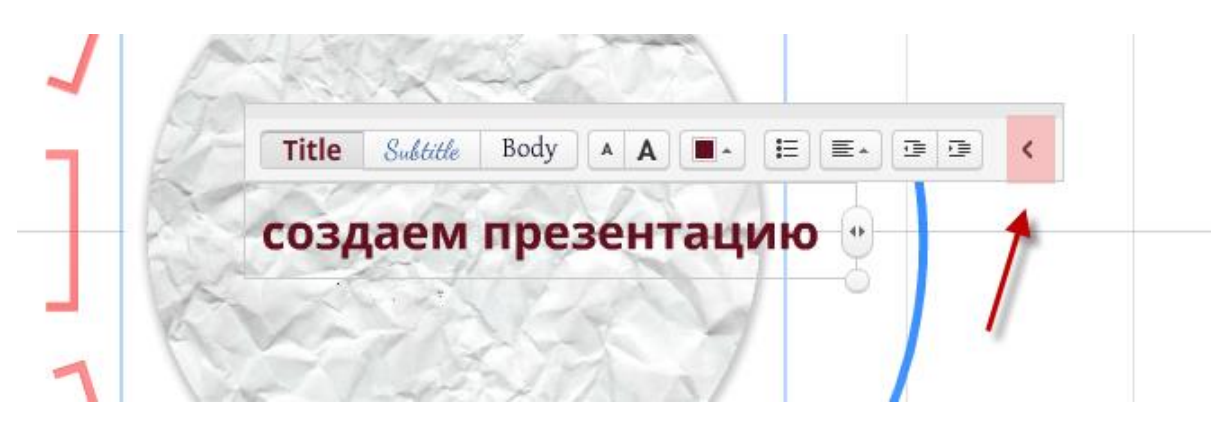

Выйти из режима редактирования можно, кликнув в любом месте рабочего стола. А вернуться тоже легко. Достаточно кликнуть по тексту и нажать кнопку Редактирования (Edit Text) . Здесь же можно удалить, переместить, увеличить область текстового поля и увеличить/уменьшить (приблизить/отдалить) само изображение для более удобной работы.

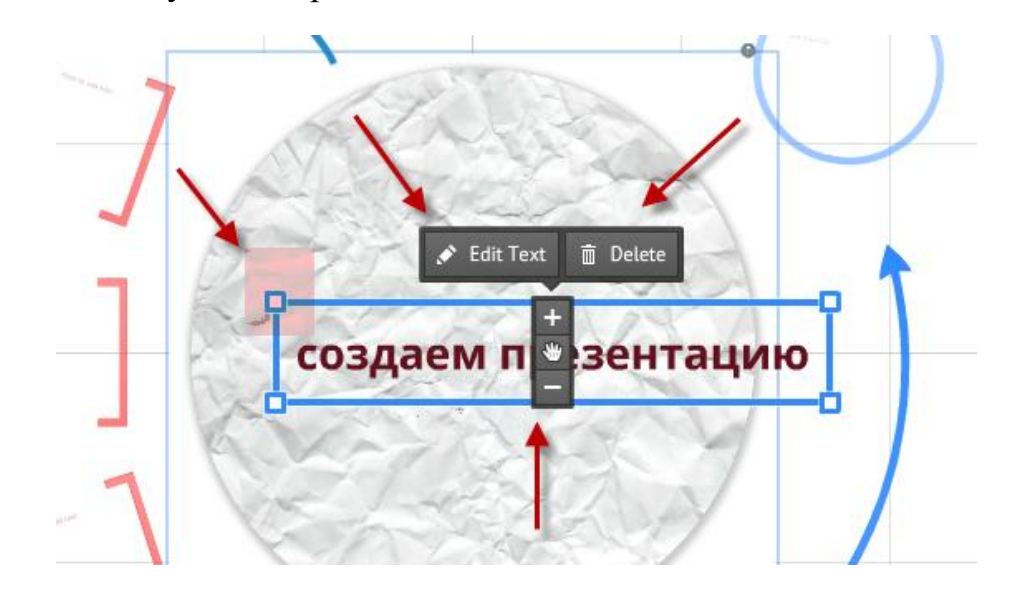

Итак: первый текст создан.

В рамку кроме текста можно добавить изображение, символ, диаграмму, видео (из папки компьютера или из YouTube), документы и т.д., нажав на кнопку «Вставить» (Insert) вверху (**Блок 3**) .

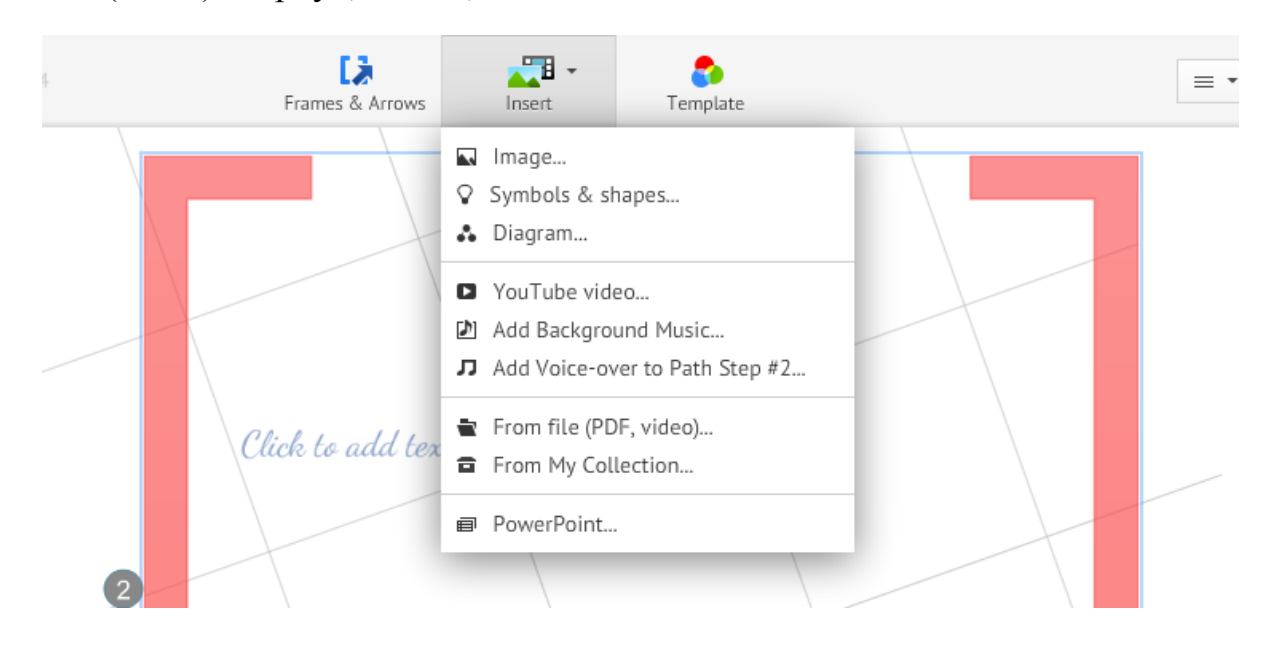

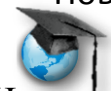

Microsoft Partners in Learning Сеть творческих учителей

Надписи на вкладке (сверху вниз):

1 группа – изображения, символы и фигуры, диаграммы; 2 группа – uTube видео, добавить музыку фона (т.е. на всю презентацию), добавить закадровый голос к слайду; 3 группа – из файла (PDF, видео), из «Моя коллекция»; и последняя надпись – PowerPoint.

Не будем подробно останавливаться на всех пунктах, так как большинство из них не представляет сложностей. Отметим только некоторые.

**Добавляем изображение.**

Изображение добавляем обычным путем из папки на компьютере или из картинок Google:

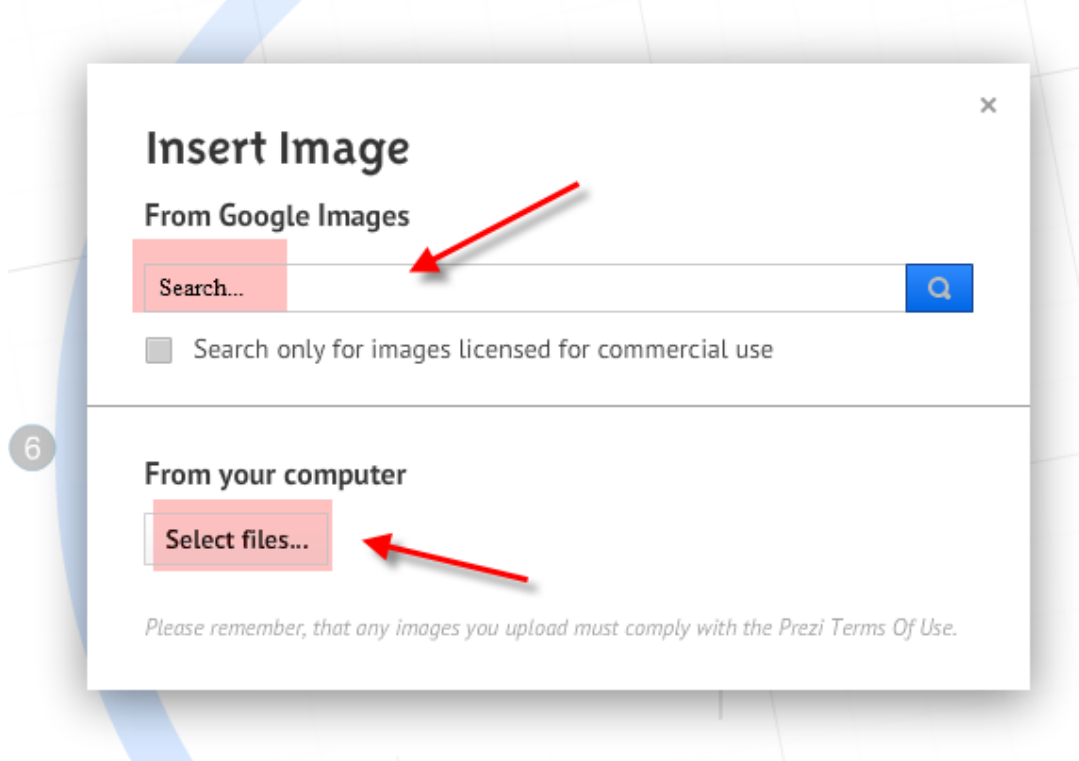

При выборе рисунков Google в поле поиска печатаем название того объекта, который нам нужен. Программа предлагает сразу несколько изображений. Выбираем нужное. Рисунок загружается.

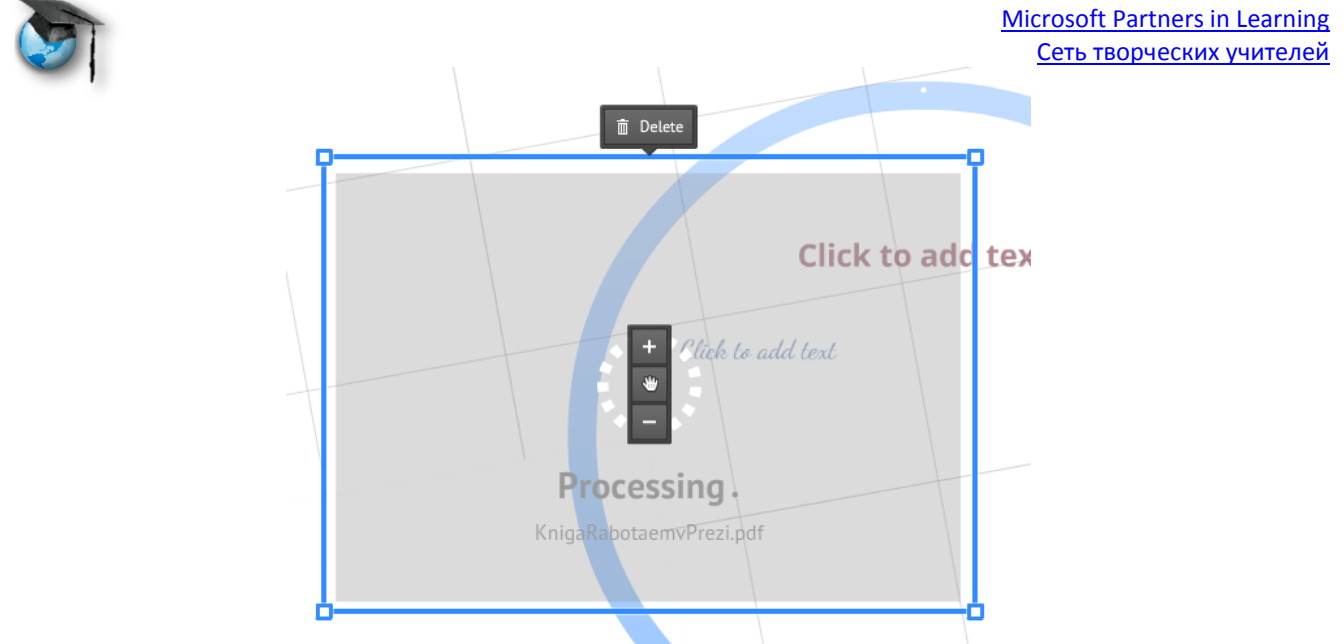

Его, как и остальные элементы, можно редактировать.

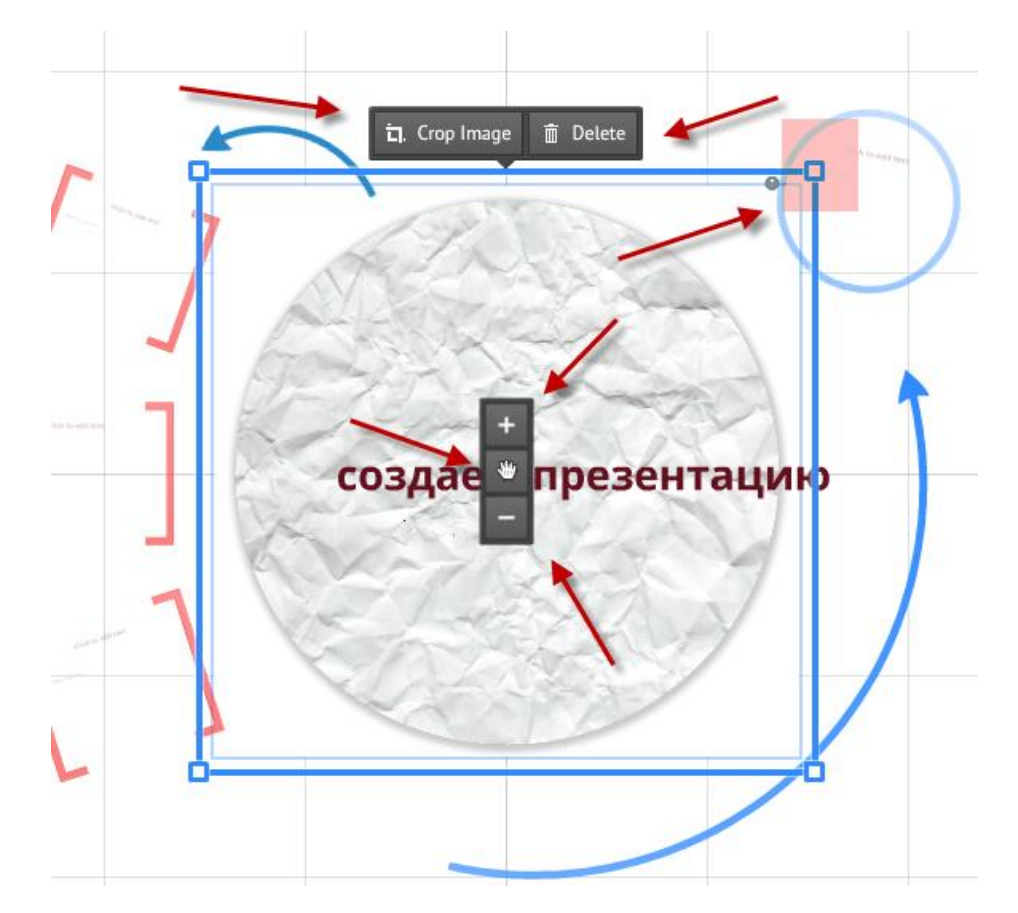

Наверху на панели редактирования две кнопки Кадрирование и Удалить. Изменять размер и ориентацию рисунка можно, как и с рамкой, управляя маркерами в углах квадрата, который при нажатии очерчивает область рисунка.

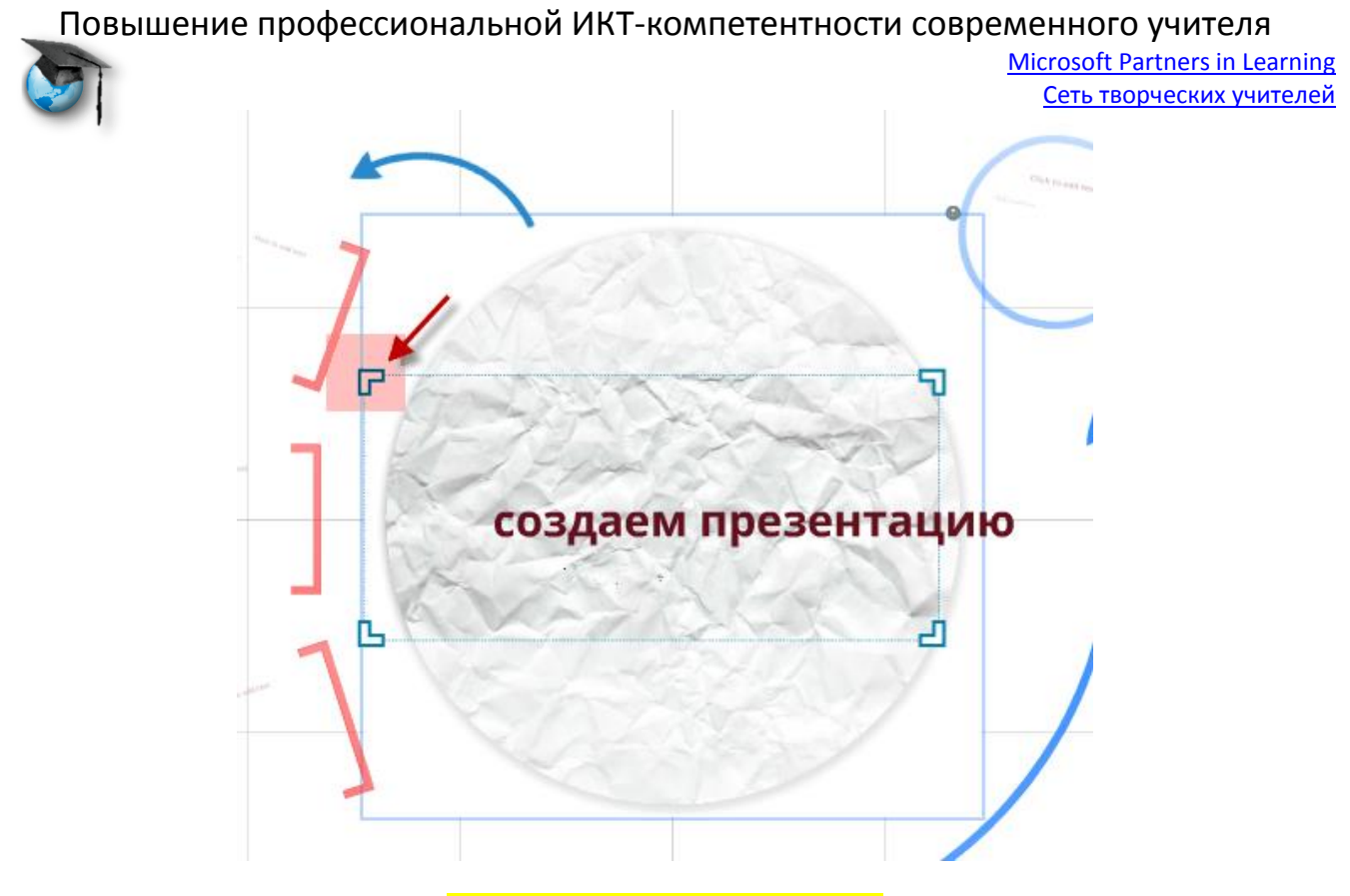

**Добавляем документ PDF**

Документ будет добавлен отдельными постраничными изображениями. Их можно расположить рядом и сгруппировать, нажав на изображение замка на панели редактирования (так, кстати, группируются и другие элементы)…

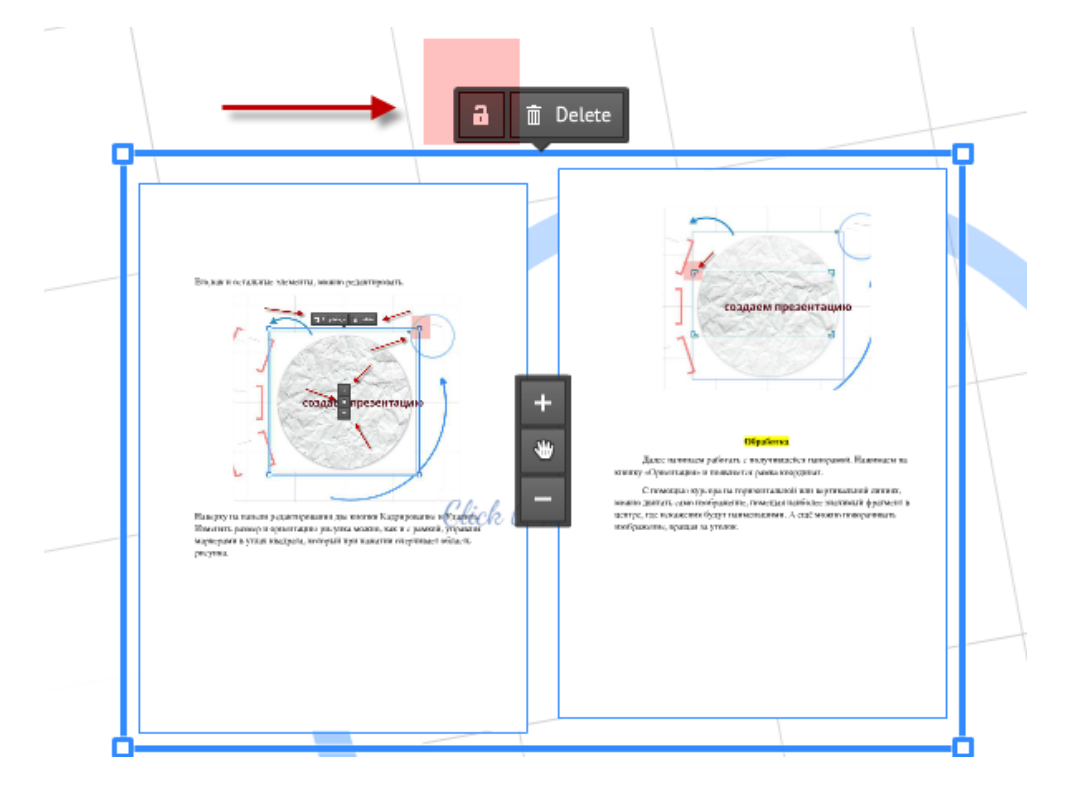

… а можно создать эффект постепенного появления страниц, но об этом позже.

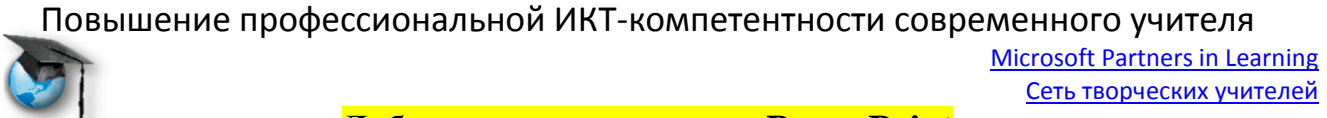

#### **Добавляем презентацию PowerPoint**

Презентация также добавляется отдельными слайдами. К сожалению, все эффекты анимации пропадают. Слева появляется новая вертикальная панель со слайдами, из которой мы выбираем те, которые хотим поместить в рамки, и передвигаем их мышкой в нужное место. При этом рамка вокруг каждого слайда создается автоматически.

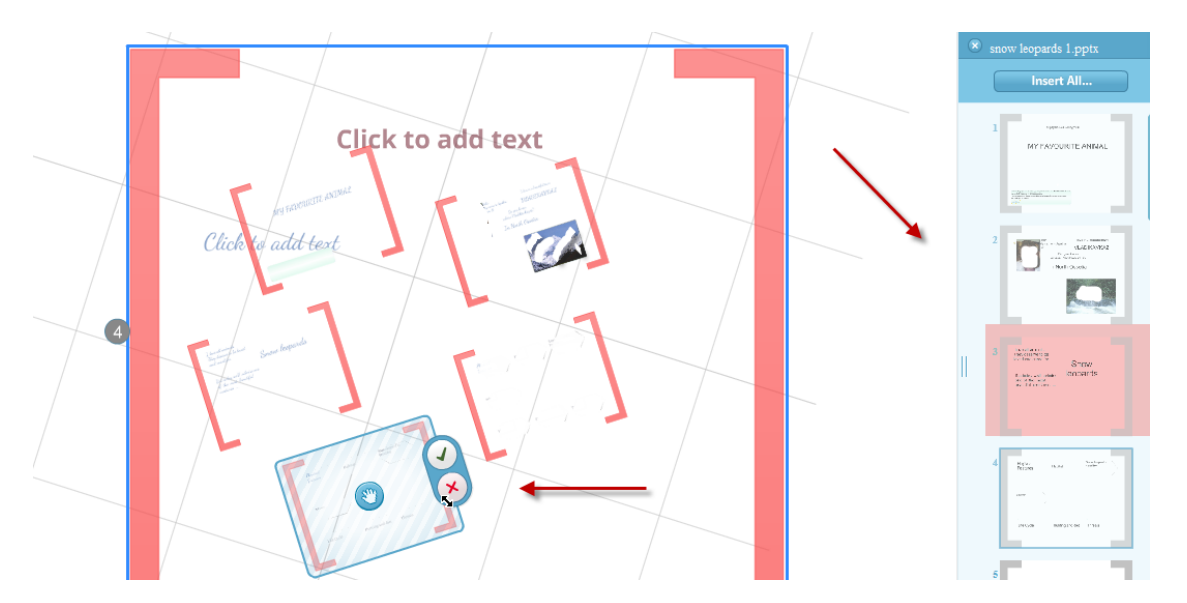

Очень часто нам не хватает рамок, заложенных в шаблоне, или внутри одной рамки мы хотим создать другие. (Ещё раз напомним, что каждая рамка это отдельный слайд, который будет показан на весь экран при просмотре.) В этом случае мы в любом месте рабочего стола можем создать новую рамку, нажав на кнопку **Рамки и стрелки** (**Frames & Arrows**) на верхней панели рабочего стола (**Блок 3**) и выбрав соответствующую рамку.

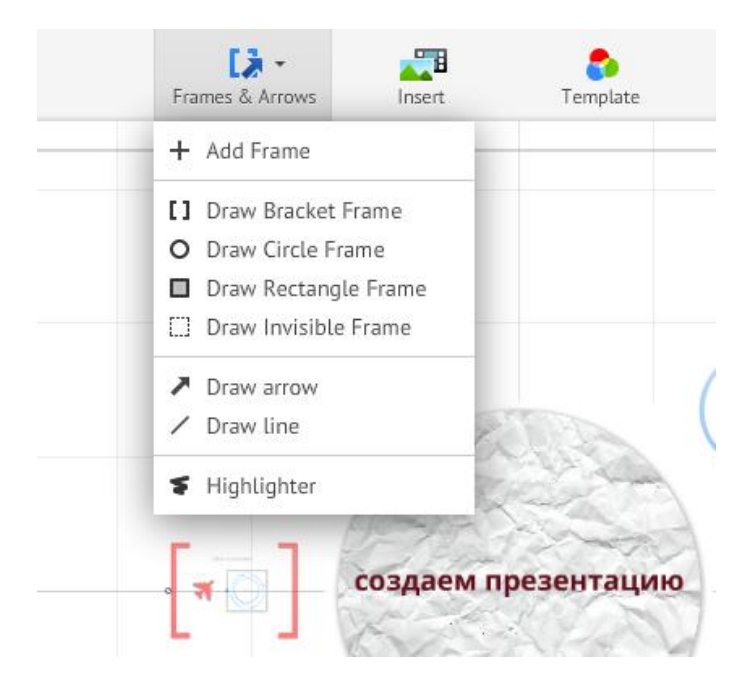

Повышение профессиональной ИКТ-компетентности современного учителя Microsoft Partners in Learning Сеть творческих учителей Помимо рамок можно нарисовать стрелки, линии или провести линию

виртуальным маркером (нижняя опция).

## **Создание порядка демонстрации слайдов.**

После добавления содержания мы должны определиться с порядком демонстрации слайдов. Для этого есть два способа.

Способ первый. Самой верхней кнопкой над правой панелью со слайдами (**Блок 5**) является кнопка **Редактировать путь (Edit path)**. На неё и нажимаем. Определённый путь уже был определён шаблоном, но его можно изменить, перетаскивая синий маркер на нужное место.

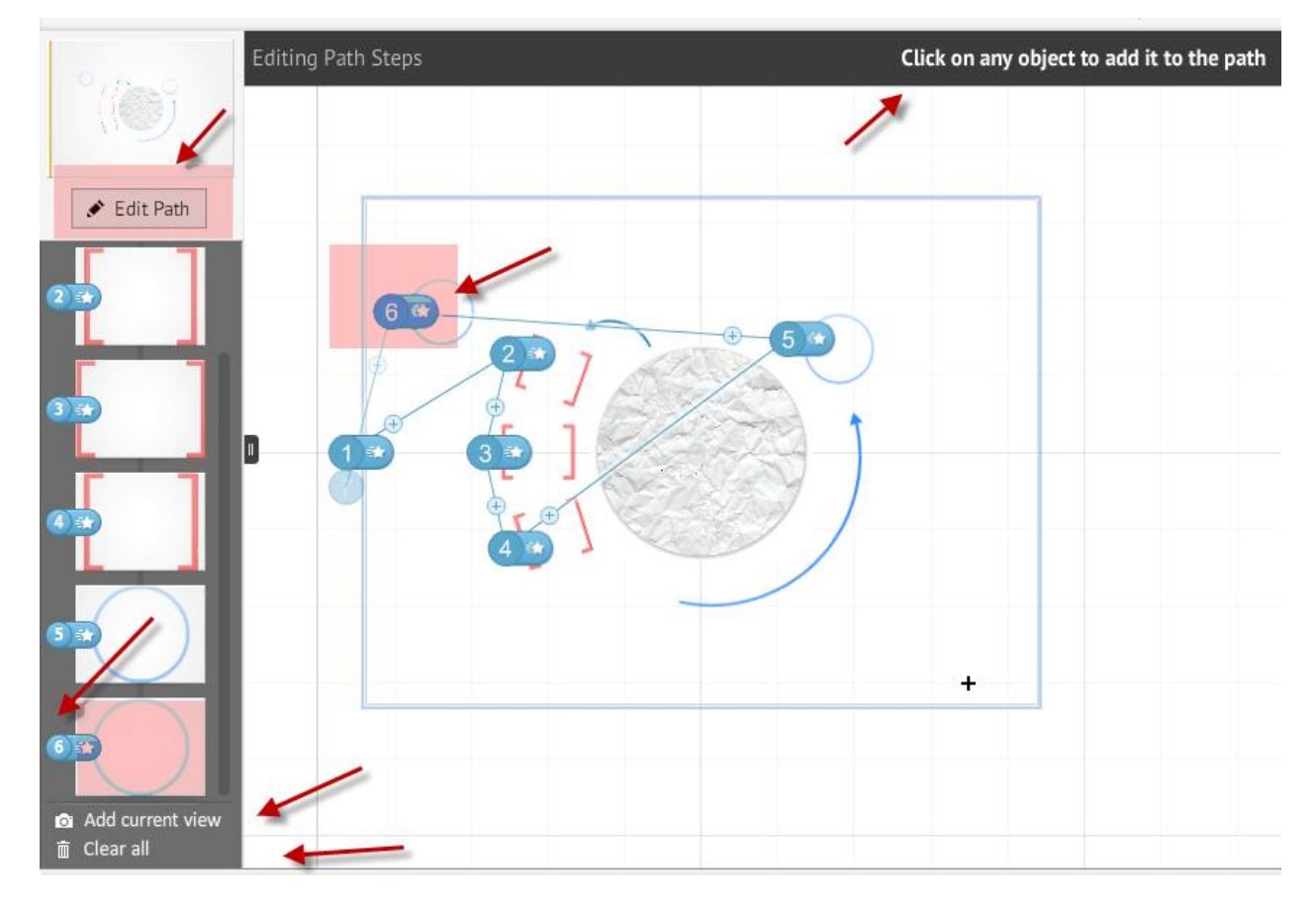

Появившаяся наверху надпись предлагает нам кликнуть по объекту для того, чтобы встроить его в порядок показа, при этом около курсора появится знак плюса. Для выхода из режима надо снова нажать на кнопку редактирования. На левой панели внизу есть ещё две удобные кнопки. Верхняя добавляет в панель последним слайдом то изображение, которое видим в этот момент на экране.

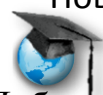

Добавить объект, заключенный в рамку, можно ещё и из меню по ПКМ.

Другие надписи в меню: выше анимации – редактировать порядок, а ниже – добавить в Моя коллекция, добавить голосовое сопровождение, начать показ, изменить фон.

Остальные – на русском и сложностей не вызовут.

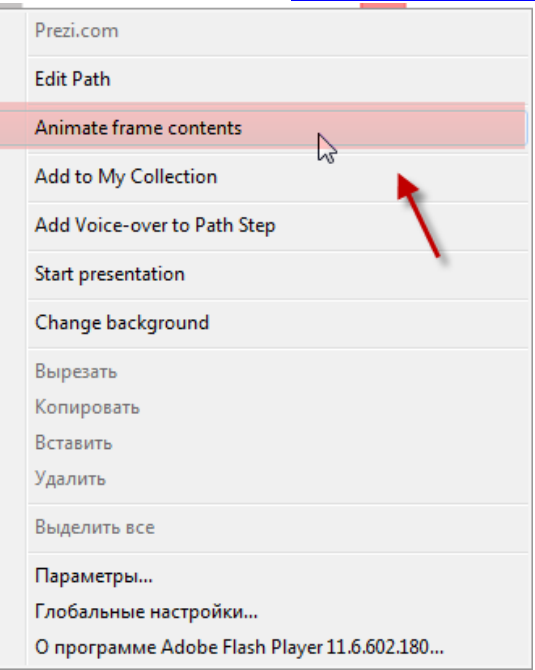

Microsoft Partners in Learning Сеть творческих учителей

Когда объектов много и часть из них расположена внутри других (а те, в свою очередь внутри третьих) и нам захотелось изменить порядок, то сделать это бывает непросто. Надо запастись терпением, так как создается впечатление, что непослушные маркеры «прыгают» туда, куда именно им хочется… Вот на этот случай, чтобы уберечь нашу нервную систему и защитить душевное здоровье и экран монитора от внешнего воздействия, есть замечательная самая нижняя кнопка, которая называется **«Очистить всё (Clear all)».** После этого можно радостно щелкать по объектам, задавая им нужный порядок. Для того. чтобы убрать объект из порядка показа, достаточно вывести его маркер за границу рамки и отпустить (как бы выбрасываем).

Когда вы удалите все маркеры, панель слайдов сразу тоже очистится. И это нам показывает, что есть и второй способ редактирования порядка показа. Более «нервосберегающий». Это перемещение слайдов вверх/вниз на этой панели.

Но… нет в мире совершенства! Если слайдов очень много, то передвигать их тоже непросто. Приходится комбинировать оба способа.

## **Добавление анимации.**

Пока единственным эффектом анимации является эффект появления. Можно задать порядок появления элементов на одном и том же месте. (Помните, мы про это говорили, когда рассказывали про документ PDF?).

Если объект был заключен в рамку, то в режиме определения порядка показа справа от маркера с номером есть маркер со звездочкой (в отличие от объекта без рамки).

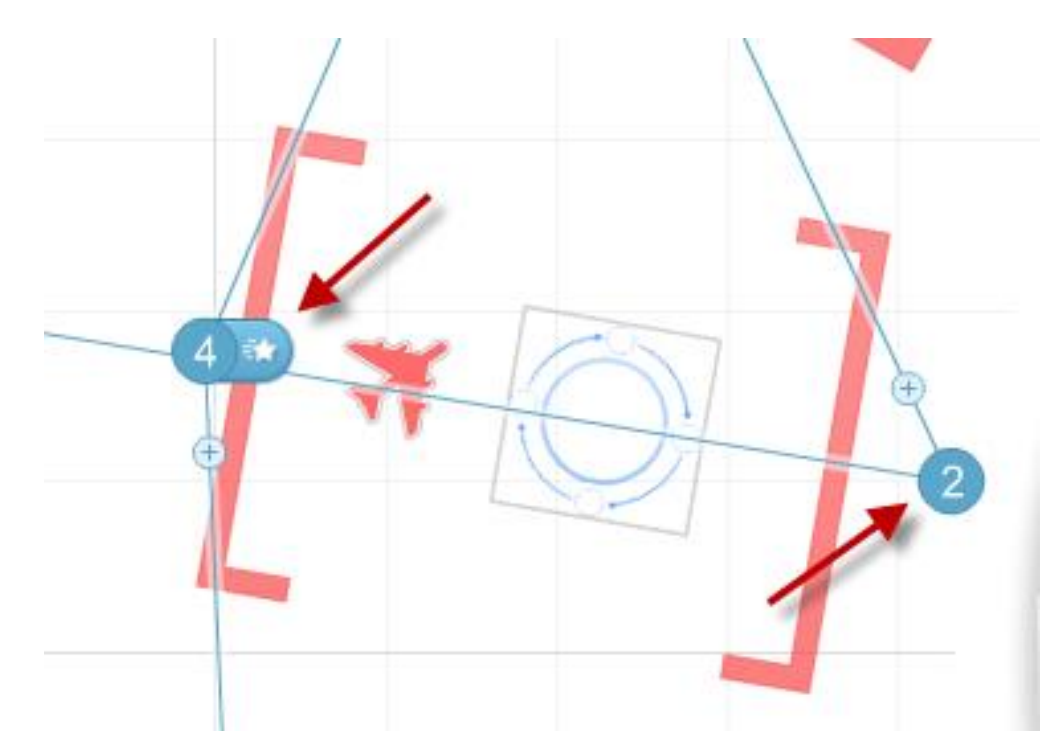

Если нажать на него, появится окно анимации. При подведении курсора к объекту появляется всплывающая надпись с предложением добавить эффект.

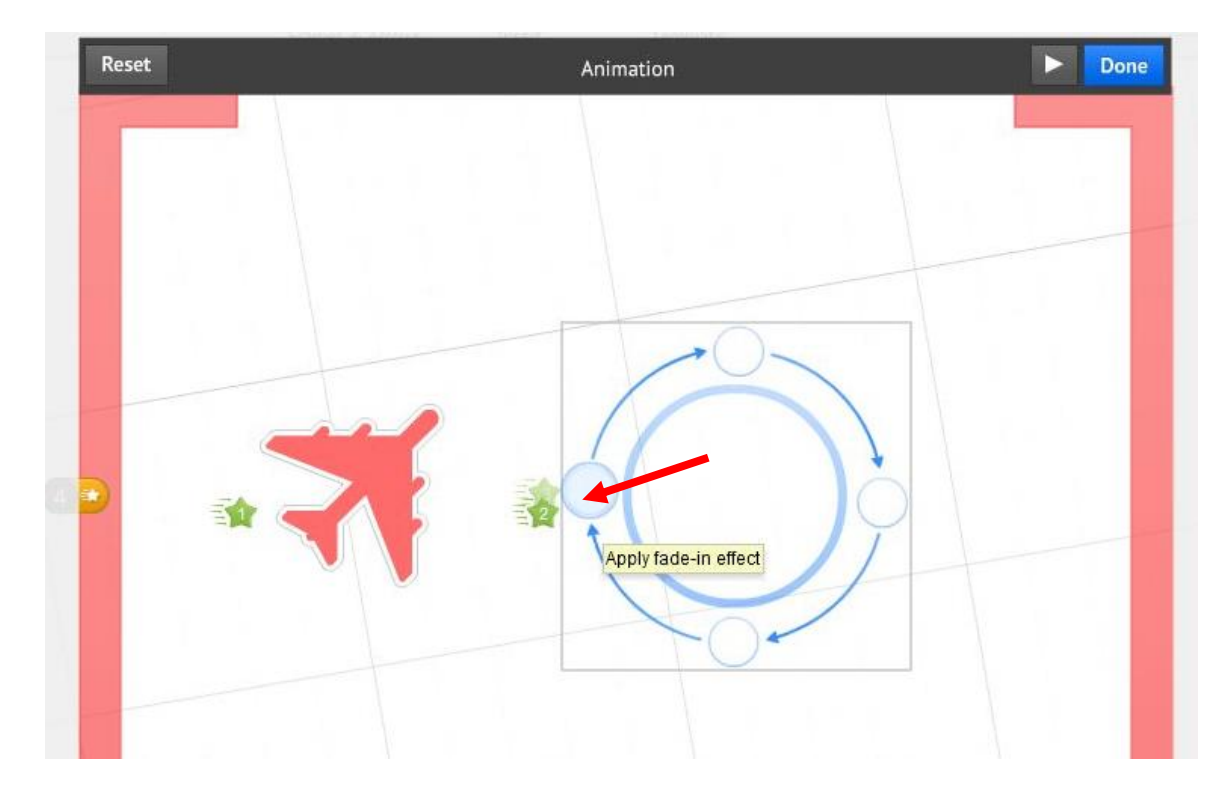

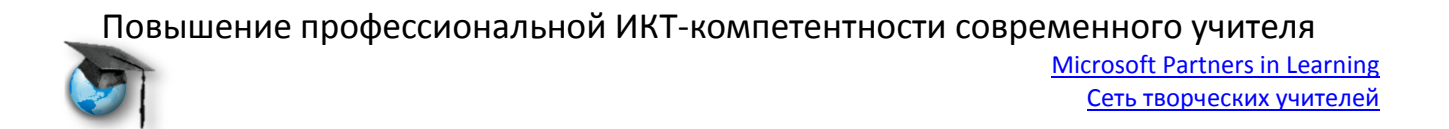

Рассмотрим окно: прямо по центру надпись Анимация; слева на рамке маркер со звёздочкой, обозначающий анимацию становится желтым; у объектов с анимацией появились зеленые звездочки с порядковыми номерами; справа на верхней границе кнопка просмотра анимации в виде стрелки; синяя кнопка завершения создания эффектов **«Сделано (Done)»** и в левом углу кнопка **«Отмена (Reset)».**

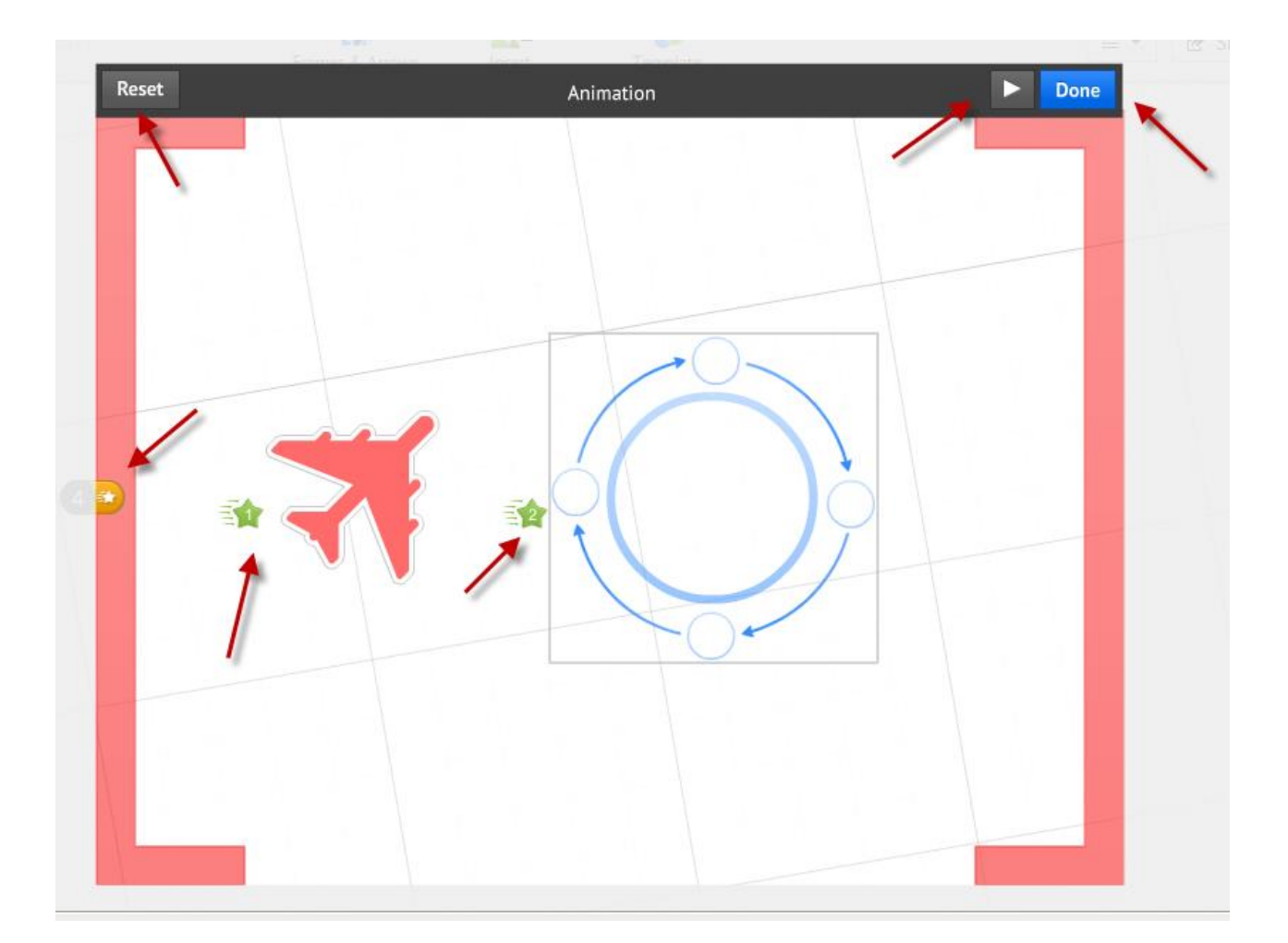

Кнопка «Отмена» убирает всю созданную в данной рамке анимацию, а частичное редактирование можно произвести, подведя курсор к объекту с анимацией , нажав на значок красного перечеркнутого круга , в который превращается звездочка.

Как же с помощью одного единственного этого эффекта создать имитацию появления/исчезновения страниц, рисунков, фигур?

Microsoft Partners in Learning Сеть творческих учителей

При клике ПКМ на любом объекте появляется меню:

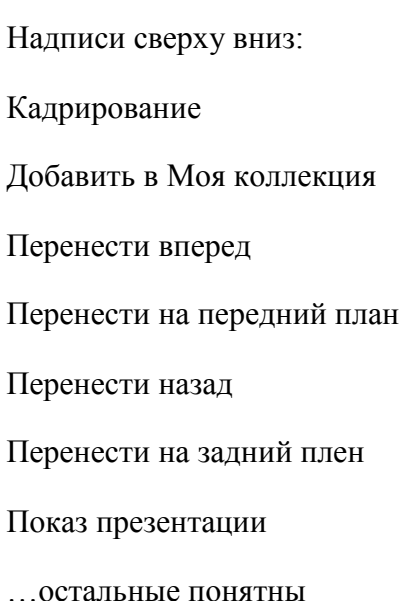

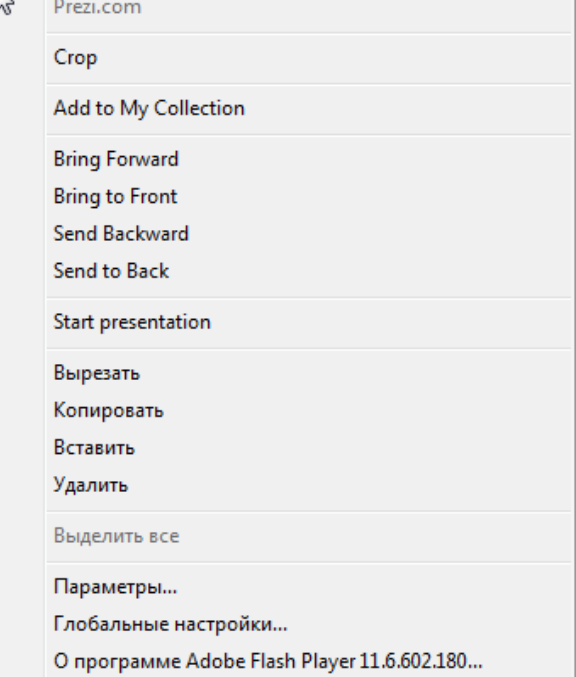

Комбинируя анимацию появления с порядком расположения объектов внутри рамки, можно добиться интересного эффекта. Например, расположить рамку на рисунке экрана монитора. телевизора или доски. Появляющиеся рисунки или текст будут выглядеть органично.

## **Что ещё облегчает работу на рабочем столе?**

Слева между кнопками **Показ** и **Редактировать** путь расположено окно, показывающее где в нашей презентации расположена та часть, с которой мы в данный момент работаем.

Панель слайдов можно временно убрать/вернуть, нажав на кнопку справа от неё.

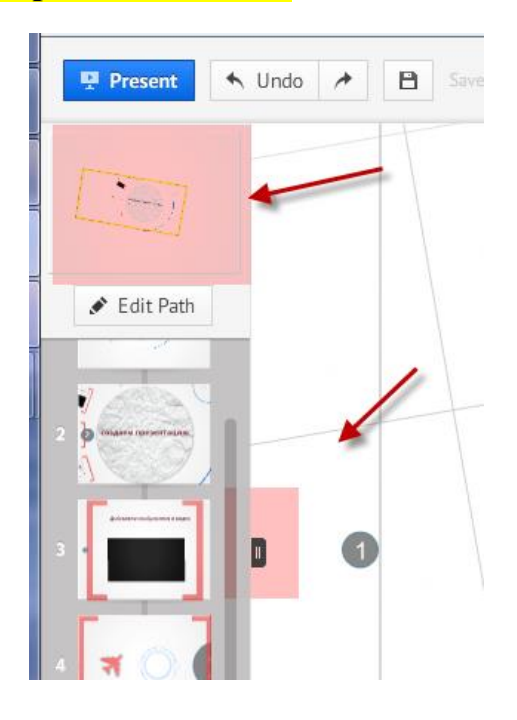

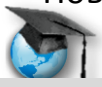

Microsoft Partners in Learning Сеть творческих учителей

 $\heartsuit$ 

省

Для того чтобы быстро вернуться в к общему виду всей презентации, всегда можно воспользоваться кнопкой **«Домой»,** которая появится справа у края экрана при наведении на эту часть поля курсора.

Итак: всё основное мы сделали: добавили содержимое, определили путь и порядок его появления. Работа подходит к концу? Как бы не так! Теперь нам предстоит та часть работы, которая обычно занимает не меньшее количество времени. Она приятная, но связана с такими сомнениями и бесконечным переделыванием, что перед ней, пожалуй. Стоит сделать небольшой перерыв.

# **Шаг третий. Оформление**

Мы ещё не открывали кнопку **Шаблоны (Templates)** вверху на панели (**Блок 3**)

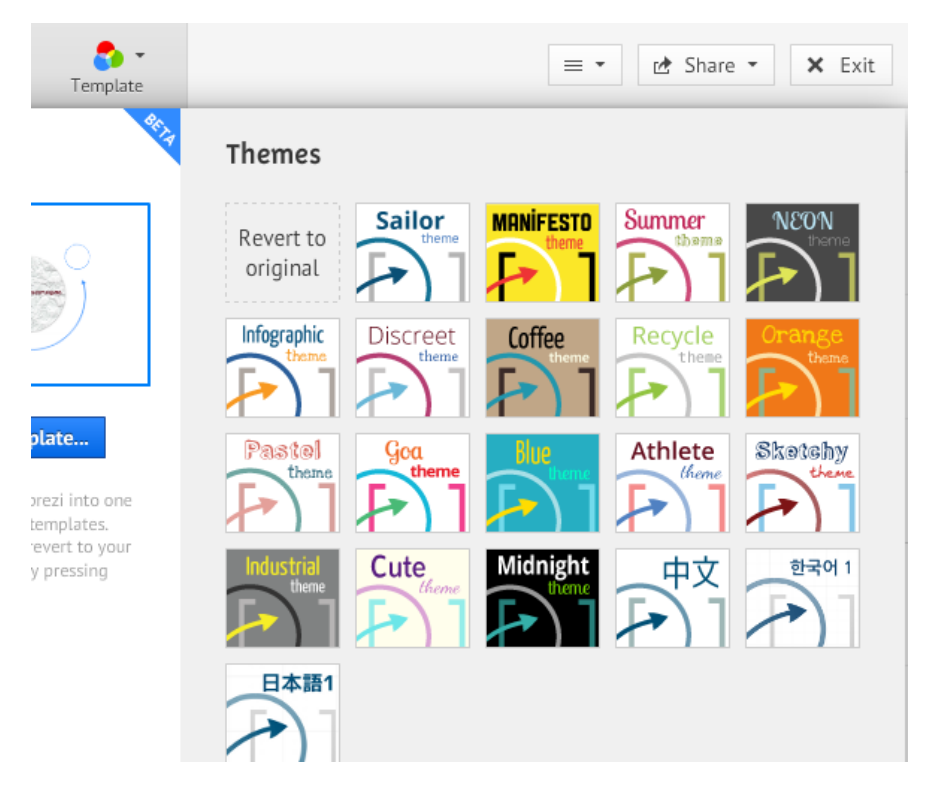

Выбираем то, что понравилось. Удобно то, что сразу можно увидеть результат.

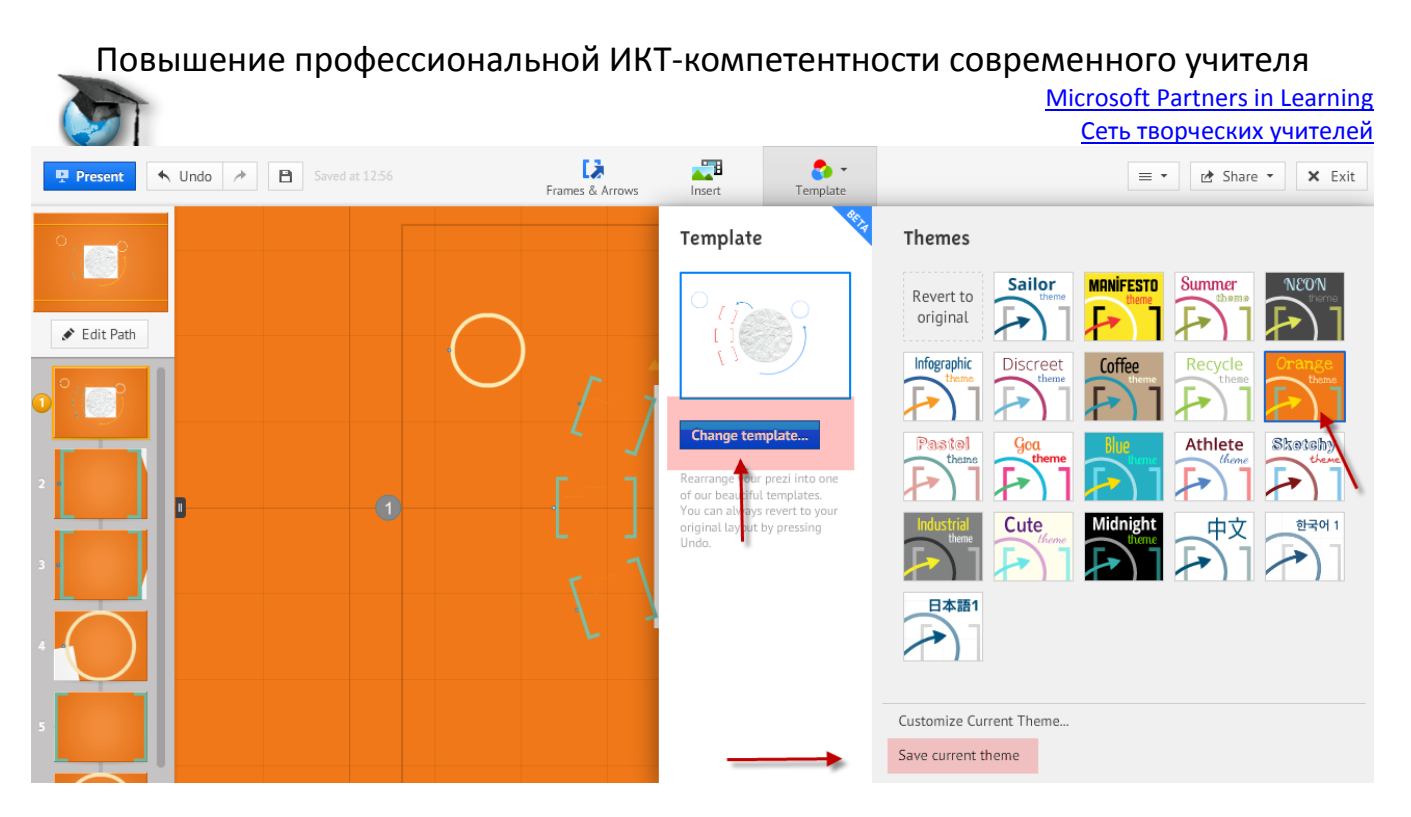

Можно даже сменить тему, которую мы выбрали в самом начале, но надо быть готовым к тому, что расположение и порядок наших слайдов при этом изменится.

А ещё можно произвести другие изменения (об этом ниже) и сохранить их как свой шаблон, нажав на кнопку внизу **Сохранить текущий шаблон (Save current Theme).** Он появится внизу.

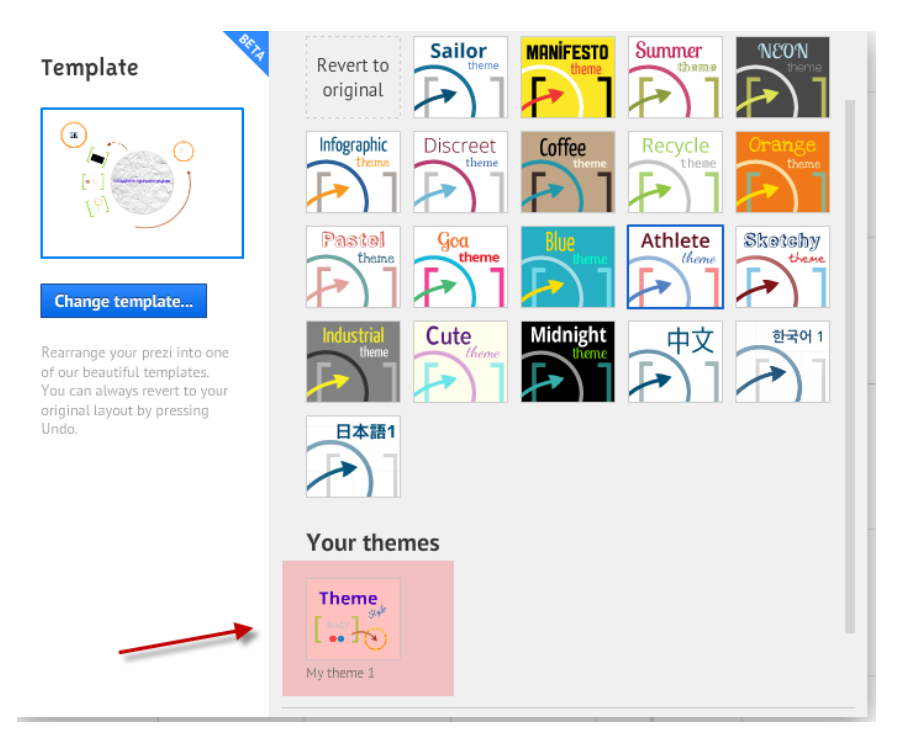

Удалить шаблон можно, нажав на красный перечеркнутый кружок в правом верхнем углу. Появляющийся при наведении курсора.

Не всегда сочетание цветов элементов нас устраивает. Кроме того, мы можем захотеть сделать фоном какое-то изображение. Для этого вызываем меню ПКМ и выбираем **Сменить фон (Change background)**.

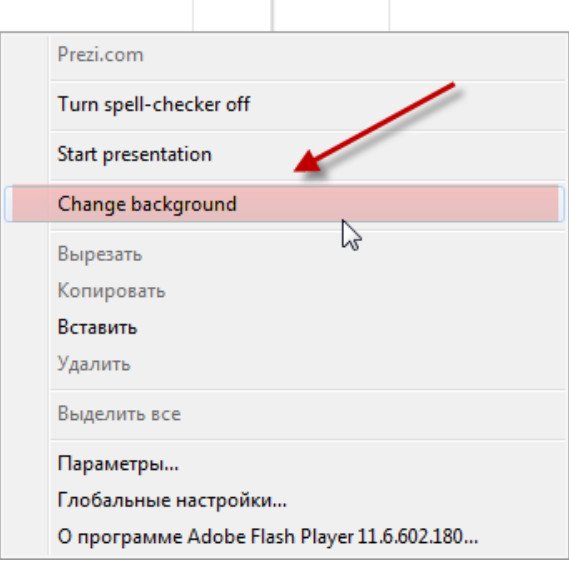

### Появляется панель:

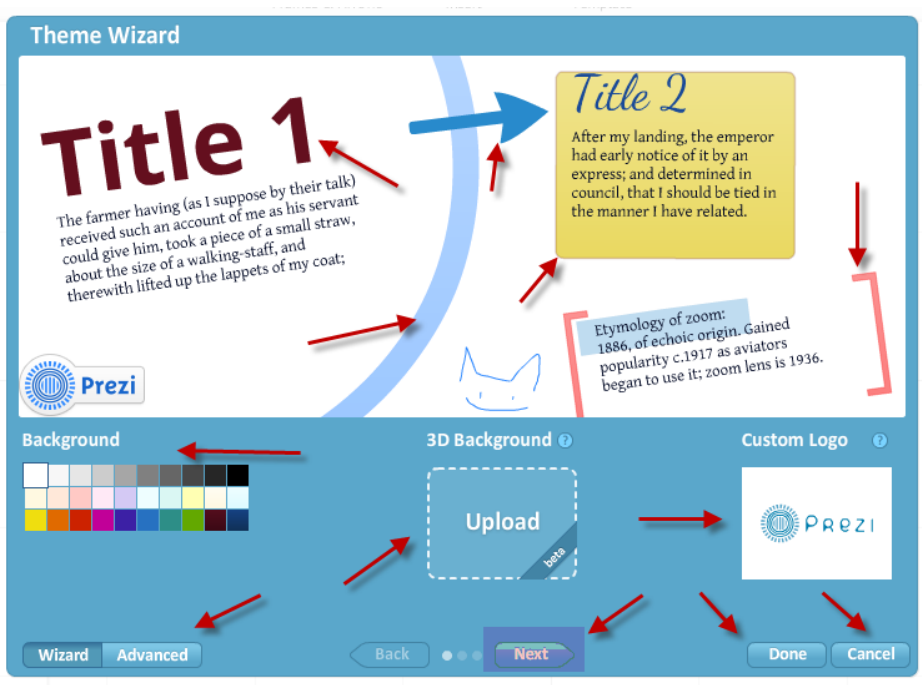

На ней изображены все цвета наших элементов: цвет и шрифт заголовка, подзаголовка и текста, цвет рамок, предлагается выбрать цвет фона (Background), сложного фона (3D Background) и добавление логотипа вместо фирменного Prezi (последнее доступно только в платной версии).

Более точные изменения мы можем внести, нажав внизу в центре кнопку **Далее (Next)**.

Microsoft Partners in Learning Сеть творческих учителей

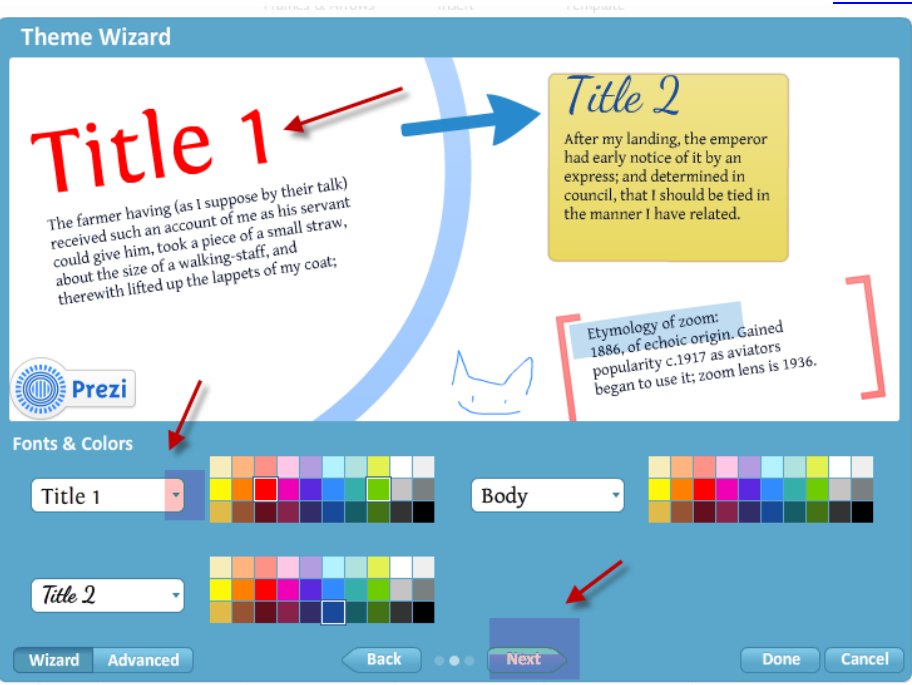

Можно выбрать не только цвет текста, но и шрифт. Все изменения сразу будут видны на панели. Для кириллицы доступны только три шрифта.

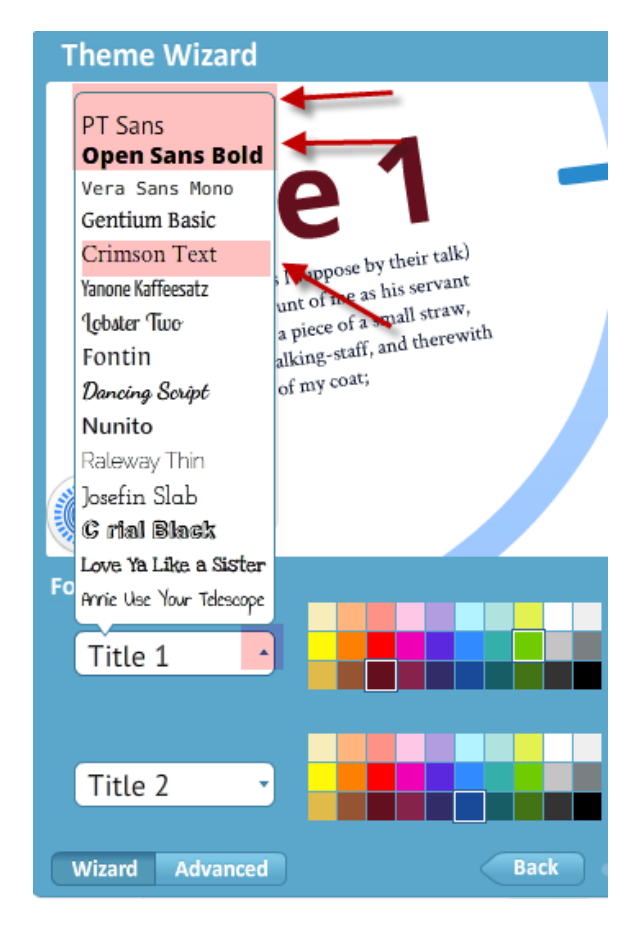

Двигаемся дальше.

Microsoft Partners in Learning Сеть творческих учителей

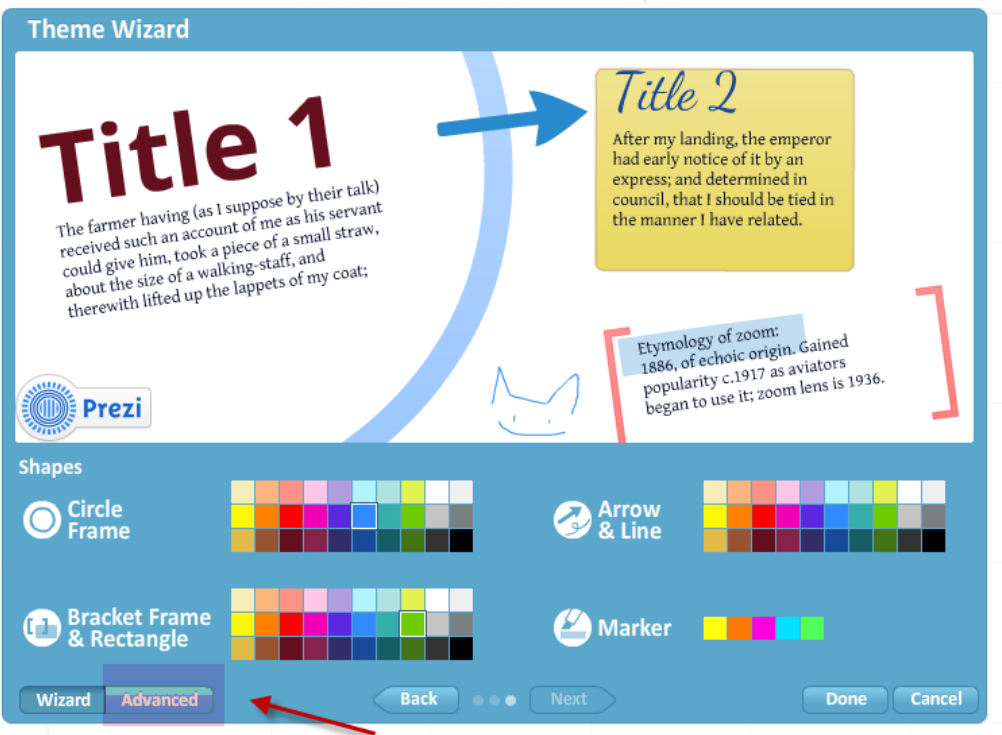

Здесь можно менять цвет рамок, стрелок, линий и виртуального маркера.

Для более продвинутых пользователей можно переключиться в режим **Подробнее (Advanced)** в нижнем левом углу.

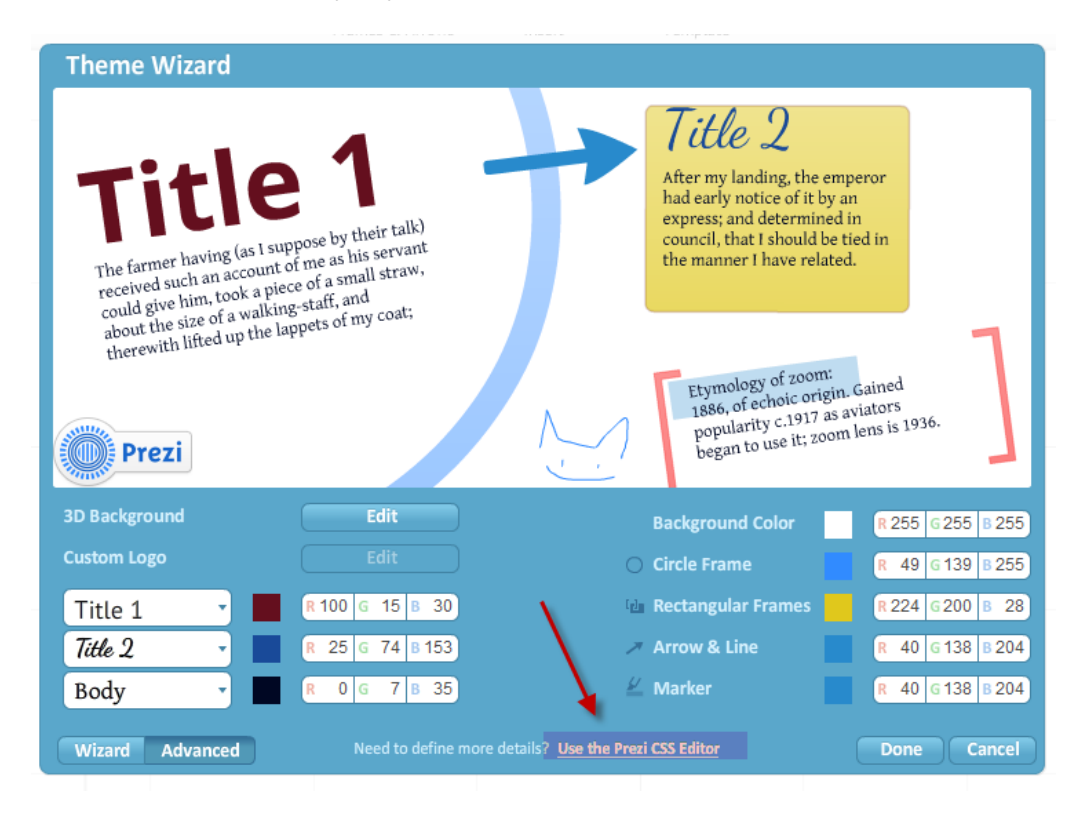

Или даже изменить стили:

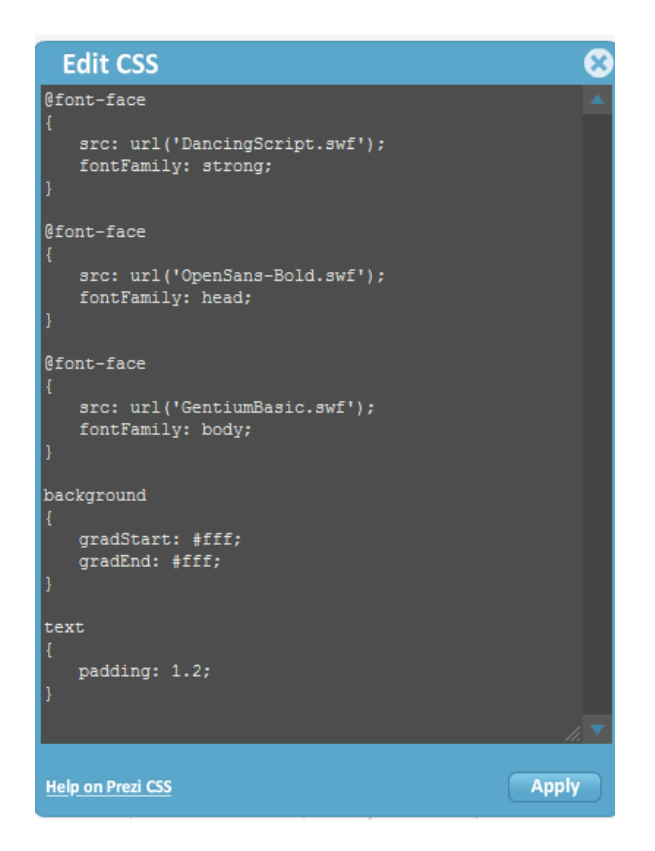

Если мы хотим к качестве фона сделать рисунок, то нажимаем на кнопку **Сложный рисунок (3D Background).**

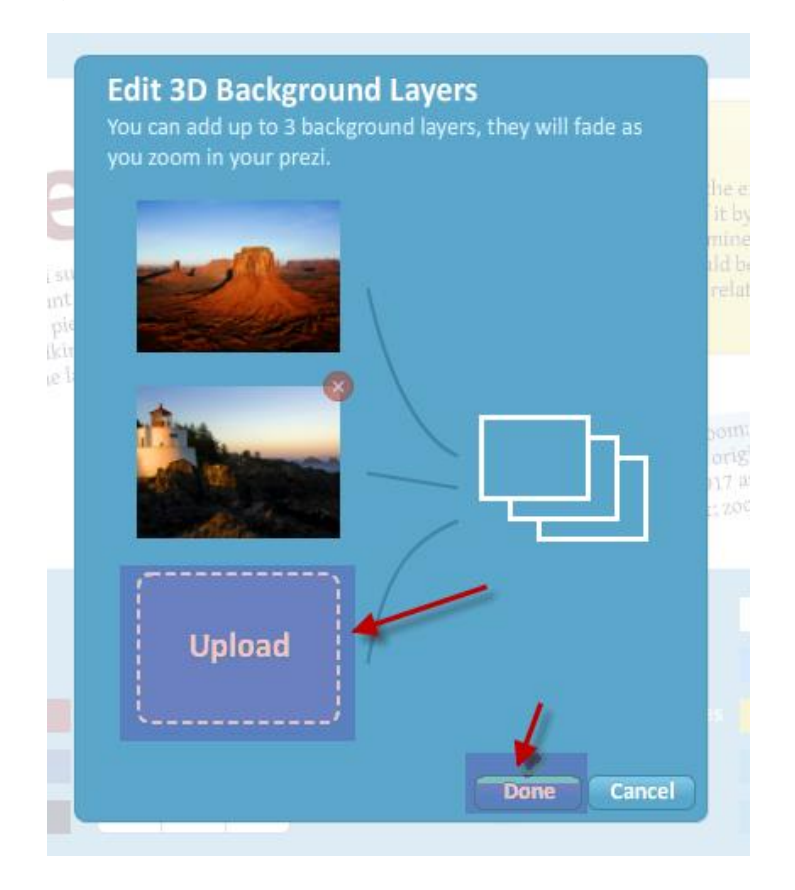

Здесь можно загрузить до трёх рисунков. Каждый последующий будет появляться при увеличении и соответствовать уровню рамки.

Кроме того мы можем выделить какую-нибудь рамку и сохранить её в **Моя коллекция**, вызвав меню ПКМ. На будущее в любой другой презентации эту рамку вместе с содержимым можно будет загрузить, нажав на кнопку **Вставка (Insert)** в **Блоке 3**.

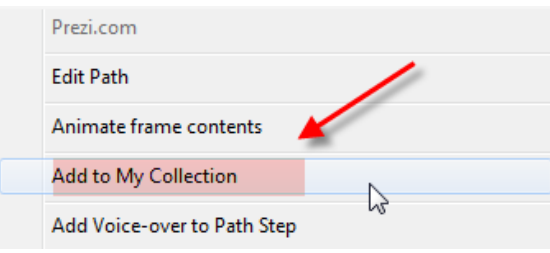

Последними штрихами мы загружаем музыку или голосовое сопровождение отдельных слайдов. (Помним как это сделать? Кнопка **Вставить** (**Insert**) **Блок 3**.)

Презентация наша закончена. Чудо как хороша получилась! Жаль, если никто не сможет оценить! Что же дальше?

**Шаг 4. Сохранение и публикация**

Если нас всё устраивает, то сначала подтверждаем все внесённые изменения. Кнопка сохранения в Блоке 2.

Но мы ещё не все возможности исследовали. Перейдем к **Блоку 4**.

Первая кнопка Помощь

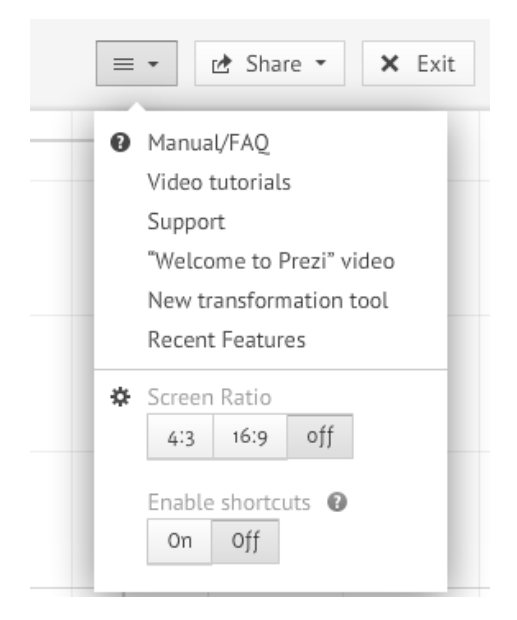

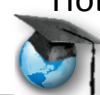

Первая ссылка приводит на страницу сайта со статьями. У них только два недостатка: они на английском и все иллюстрации даются для старого интерфейса.

Вторая ссылка это видеоролики.

Третья – поддержка. Но она ведет на форум, где на вопросы отвечают такие же пользователи.

Четвертая – видео по прези на разных языках и, Увы!, для старого интерфейса.

Пятая – инструменты трансформации. Это видео можно посмотреть – минимум текста и всё наглядно.

Последняя в этой группе – «Новое в Prezi».

Ниже пропорции презентации – 4:3 размер стандартного экрана.

Вторая кнопка в блоке – **Публикация**.

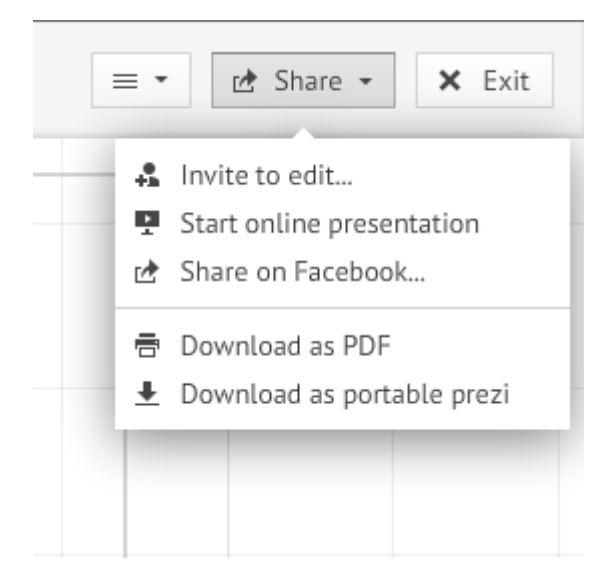

Первая ссылка – приглашение к совместному редактированию. Это можно использовать для создания совместных проектов в классе.

Вторая – начало онлайн демонстрации.

Третья – поделиться на Facebook.

Вторая группа включает публикацию послайдово в формате PDF.

И последняя – сохранение презентации на нашем компьютере. Удобная функция, но надо быть готовым к тому, что «вес» будет уж очень большим.

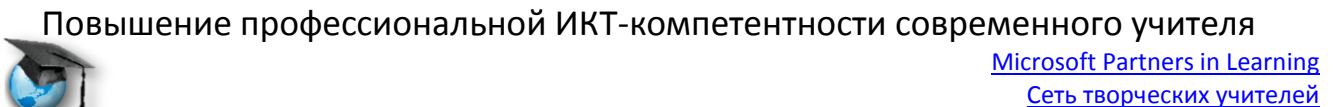

## **Шаг 5. Просмотр**

Внизу экрана с помощью стрелок можно передвигаться от слайда к слайду. Предпоследняя кнопка в правом нижнем углу задает автоматический режим. Последняя разворачивает презентацию во весь экран.

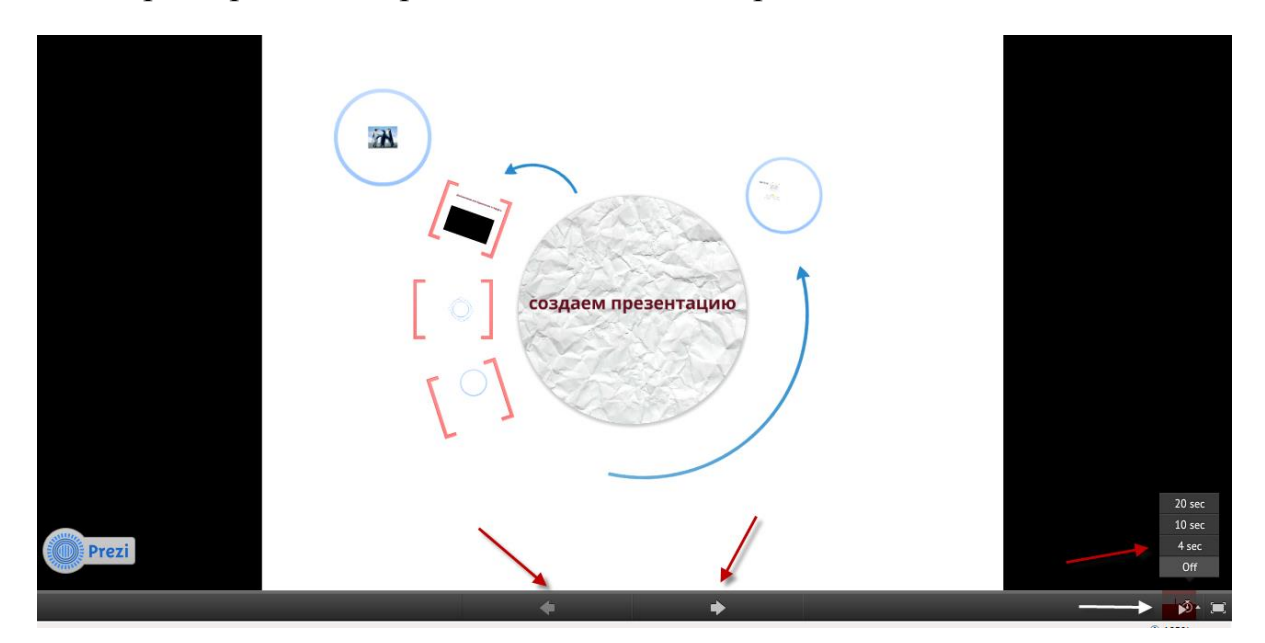

## **Последние штрихи.**

Prezi можно создавать не только онлайн. Есть вариант desktop программы. Его можно загрузить на компьютер и работать без доступа к Интернету. Но… эту программу можно использовать на одном компьютере только 30 дней. Потом её надо будет загружать на другой компьютер (авторы пока так разрешают).

Вот и всё!

Вот такая программа.

Как ее можно использовать?

Создавать отчеты о школьных мероприятиях: поездках, экскурсиях, вечерах, спектакля.

А еще можно сделать пособия по предмету, можно предложить ученикам устроить конкурс проектов «Мой город», можно сделать необычные пособия по разным предметам. … Кто больше?

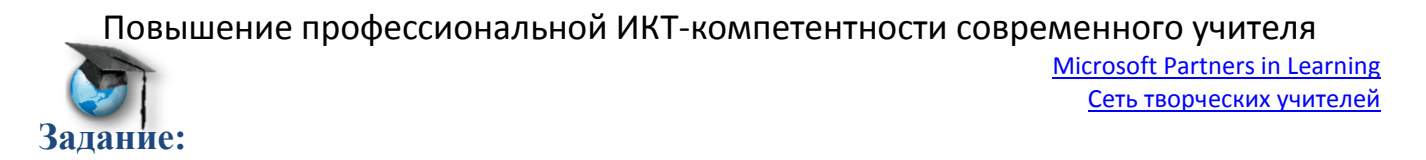

Создать методическое пособие по предмету (инструкцию, лекцию, объяснение правила или закона, демонстрацию опыта и т.д.), которое не стыдно было бы разместить на СТУ в предметном сообществе.

Отчитаться со ссылкой на Sky Drive на этой ветке.

Удачи!!!

Попробуйте, вам понравится!

# **С уважением,**

Ведущие мастер-класса

- 1. [Белых Мария Дмитриевна,](http://www.it-n.ru/profil.aspx?cat_no=692&d_no=78124) учитель английского языка, ГБОУ СОШ №279 им.А.Т.Твардовского СВАО г. Москвы
- 2. [Колодина Елена Юрьевна,](http://www.it-n.ru/profil.aspx?cat_no=692&d_no=26250) заместитель директора по социальной работе, учитель русского языка и литературы, МБОУ СОШ №37, г. Ульяновск
- 3. [Прибылова Анна Николаевна,](http://www.it-n.ru/profil.aspx?cat_no=692&d_no=124628) учитель физики, МБОУ СОШ №37, г. Ульяновск
- 4. [Сергеева Альбина Петровна,](http://www.it-n.ru/profil.aspx?cat_no=692&d_no=180325) учитель русского языка и литературы, МБОУ СОШ №37, г. Ульяновск
- 5. [Ямкина Елена Владимировна,](http://www.it-n.ru/profil.aspx?cat_no=692&d_no=6823) учитель информатики и ИКТ, МБОУ СОШ №37, г. Ульяновск

Консультант: [Коваленко Ирина Анатольевна](http://www.it-n.ru/profil.aspx?cat_no=692&d_no=281909)